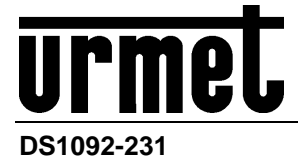

Mod. 1092

# **CAMÉRA EASY DOME 20X A IR LED POUR VISION NOCTURNE**

# **Réf.1092/679**

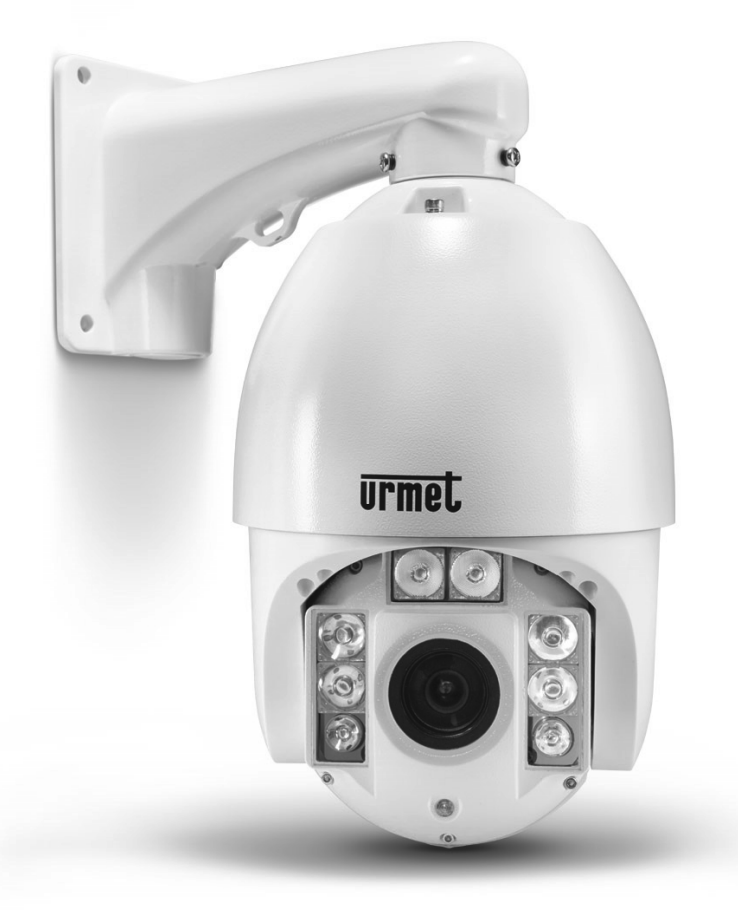

# **MANUEL D'INSTALLATION ET D'UTILISATION**

## **TABLES DES MATIÈRES**

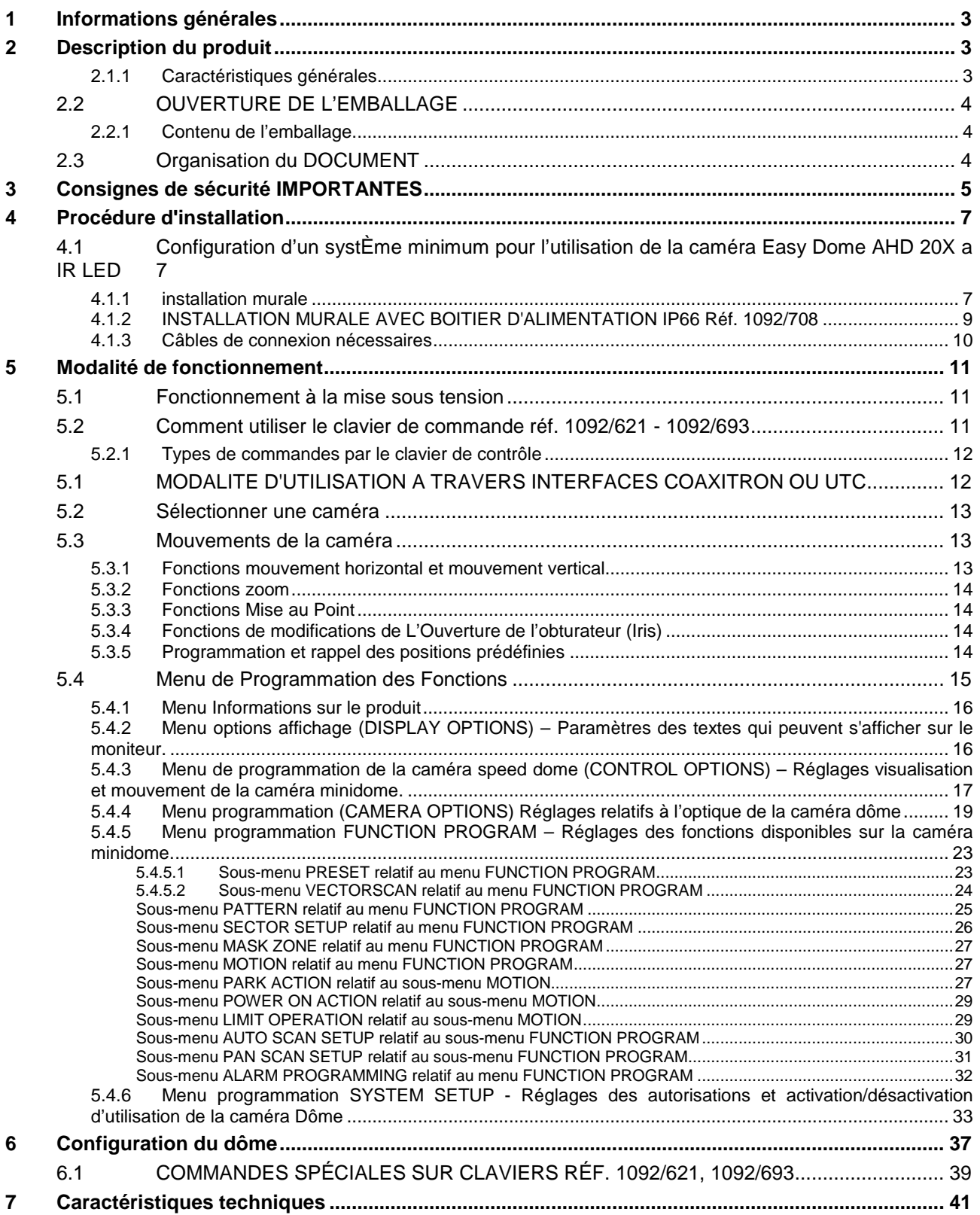

#### **1 INFORMATIONS GENERALES**

#### **Cher client,**

Nous vous remercions d'avoir fait l'achat du produit objet du présent document.

Le présent document décrit l'installation et l'utilisation de la caméra Easy Dome AHD 20X à IR LED URMET Réf.1092/679.

Avant d'utiliser l'appareil, veiller à lire le présent manuel qui en décrit le bon fonctionnement en conditions de sécurité. Conserver soigneusement le présent manuel à un endroit facile d'accès pour pouvoir le consulter en cas de besoin.

### **2 DESCRIPTION DU PRODUIT**

Le présent document décrit l'installation et l'utilisation de la caméra Easy Dome AHD 20X à IR LED URMET Réf.1092/679.

La caméra doit être associée aux claviers de contrôle Réf. 1092/621 ou Réf.1092/693 qui permettent un contrôle de l'orientation horizontale et verticale (pan et tilt), de zoomer à vitesse variable, pour assurer la surveillance à distance de zones intégrées à des systèmes TVCC professionnels.

#### **2.1.1 CARACTERISTIQUES GENERALES**

Ci-après sont indiquées quelques-unes des principales caractéristiques techniques.

- Conception gage d'installation rapide qui permet de réduire de moitié les temps d'installation.
- Capteur Sony CMOS IMX238 1/2,8"
- Résolution 720 p ou 1080 p (sélectionnables).
- Rotation horizontale (PAN) sur 360 degrés à la vitesse maximale de 180 degrés/s.
- Rotation verticale (TILT) sur 90 degrés à la vitesse maximale de 120 degrés/s.
- $\triangleright$  Fonction zoom 20X, f = 4,7 mm 84,6 mm
- Luminosité minimale : 0.2 Lux couleur / 0.02 Lux N/B, F1.6
- Éclairage IR : LED Array
- $\triangleright$  Distance maximale de couverture IR : 100 m.
- Allumage automatique des led IR programmable dans menu OSD.
- Commande à distance à travers interfaces COAXITRON et UTC (actionnements uniquement)
- Points prédéfinis mémorisables : 128 (précision  $\pm$  0,15°)
- Vitesse de rotation en pré-programmation : 200 degrés/s.
- Fonction Vector Scan séquences de fonctions / mode prédéfini : 7
- Fonction Pattern parcours mémorisables : 6
- > Alarmes gérées à travers un menu : 8
- On-Screen-Display (OSD) pour faciliter le réglage des paramètres de la caméra.
- Connexion RS485 pour le contrôle de la caméra Easy Dome en PELCO D.
- $\geq$  Baud rate 2400 bps 4800 bps 9600 bps 19200 bps
- $\triangleright$  Alimentation : 24 Vca 3A
- Consommation <15W
- $▶$  Température de fonctionnement (avec intervention chauffage et ventilateur internes) : -30 ÷ 55°C
- $\triangleright$  Humidité sans condensation 0% ÷ 90%.
- Degré de protection IP66.

#### **2.2 OUVERTURE DE L'EMBALLAGE**

S'assurer que l'emballage et son contenu ne présentent pas de dommages visibles. Dans le cas où certaines parties seraient manquantes ou endommagées, contacter immédiatement le revendeur. Dans ce cas, ne pas tenter d'utiliser le dispositif. Dans le cas où il serait nécessaire de retourner le dispositif au fournisseur, veiller à l'expédier dans son emballage d'origine.

#### **2.2.1 CONTENU DE L'EMBALLAGE**

- > 1 caméra Easy Dome AHD 20X avec IR LED
- > 1 alimentateur dédié
- $\geq 1$  bride murale
- > 1 Manuel d'installation et d'utilisation.

#### **XNOTA BENE**

La composition des accessoires fournis peut varier sans préavis.

#### **2.3 ORGANISATION DU DOCUMENT**

Le présent document est constitué des parties principales suivantes :

- > Une série de recommandations et de consignes de sécurité importantes.
- Les procédures d'installation de la caméra, des accessoires utiles à son fonctionnement et les normes à respecter pour connecter le tout à un unique système vidéo intégré.
- $\triangleright$  Les modalités de fonctionnement avec un clavier et la gestion avancée des fonctions.
- > Les caractéristiques principales.

Chacun des chapitres qui suivent approfondit un des aspects ci-dessus.

### **3 CONSIGNES DE SECURITE IMPORTANTES**

Les remarques importantes suivantes doivent être scrupuleusement respectées pour utiliser la caméra Easy Dome 27X à IR LED et leurs accessoires respectifs en toute sécurité.

Le terme "système vidéo " signifie une camera et tous les composants nécessaires à leur utilisation (p.ex. câbles d'alimentation, supports, clavier de commande etc.).

#### **Lire les instructions**

Lire soigneusement toutes les règles de sécurité et les instructions avant de mettre votre système vidéo en marche.

#### **Conserver les instructions**

Conserver le présent document pour pouvoir vous s'y reporter ultérieurement.

#### **Respecter les avertissements**

Tenir compte de tous les avertissements qui s'affichent sur la caméra et indiquées dans le présent manuel.

#### **Suivre les instructions**

Suivre à la lettre les instructions données dans le présent manuel.

#### **Nettoyage**

Débranchez toutes les pièces électriques du secteur avant tout nettoyage.

#### **Raccords**

N'utilisez aucune autre fixation que celles recommandées dans le manuel d'instruction, au risque d'endommager les produits.

#### **Accessoires**

Ne positionnez jamais la caméra sur un chariot, un support, une console ou une table instable. La caméra pourrait tomber et blesser gravement un adulte ou un enfant, et l'appareil serait gravement endommagé. Suivez les instructions du manuel et n'utilisez que les accessoires recommandés pour l'installation et le réglage de la caméra.

#### **Aération**

Ne placez jamais la caméra sur, ou à proximité des radiateurs ou des sources de chaleur. Assurez-vous que l'emplacement où vous installerez la caméra est correctement aérée, avant de procéder à l'installation, en particulier pour les endroits partiellement clos (tels que les recoins, les bibliothèques ou les étagères). Reportez-vous aux instructions données dans le manuel d'installation.

#### **Alimentation électrique**

Un interrupteur doit être inclus pour effectuer les opérations de maintenance sur la caméra. Vérifiez bien l'alimentation électrique de votre caméra, elle doit correspondre aux mentions de la plaque signalétique. En cas de doute, contactez votre revendeur.

#### **Fil d'alimentation électrique**

Placez les câbles de manière qu'ils ne soient pas piétinés ou écrasés par des objets. Faites particulièrement attention aux câbles à proximité des prises, des vis et des sorties de l'appareil.

#### **Protection contre la foudre**

Débranchez l'alimentation électrique et les câbles pour protéger la caméra pendant les orages électriques ou si elle reste sans surveillance et inutilisée pendant une longue période. Vous éviterez ainsi toute détérioration de votre système vidéo dans le cas de chute de la foudre ou de surcharge électrique.

#### **Surcharge**

Ne surchargez pas l'alimentation électrique et les rallonges, pour éviter tout risque d'incendie ou d'électrocution.

#### **Pénétration d'un liquide ou d'objets étrangers**

N'insérez jamais d'objets à travers les ouvertures de la caméra, ils pourraient entrer en contact avec des pièces électriques : d'où un risque d'électrocution ou d'incendie. Ne versez jamais aucun liquide sur l'appareil.

#### **Réparations**

N'essayez jamais de réparer vous-même la caméra (ou une partie quelconque du système vidéo) car le seul fait d'ouvrir et de retirer les couvercles peut vous exposer à une tension élevée ou autre risque électrique. Confiez votre appareil à un technicien de service après vente qualifié.

Détérioration nécessitant le recours à l'assistance d'un professionnel

Débranchez le système vidéo de l'alimentation générale et appelé le service après-vente dans les cas suivants :

- Si le câble d'alimentation ou la prise sont endommagés.
- Si du liquide ou un corps étranger a pénétré accidentellement à l'intérieur de l'appareil.
- Si l'appareil ne fonctionne pas correctement, même en respectant scrupuleusement les instructions du présent manuel.

 Dans ce cas, n'utilisez que les commandes décrites dans le manuel car une mauvaise utilisation des autres commandes pourrait aggraver la situation. Le technicien qualifié aurait alors plus de travail pour restaurer les conditions normales de fonctionnement de l'appareil.

- Si l'appareil est tombé, a été soumis à des chocs violents ou si l'emballage de la caméra a été endommagé.
- $\triangleright$  Si les performances de l'appareil sont sensiblement modifiées.

#### **Remplacement des pièces**

Assurez-vous que le technicien du service après-vente utilise les pièces de rechange spécifiées par le fabricant ou les pièces de rechange ayant des caractéristiques équivalentes, si des pièces doivent être changées. Des échanges de pièces non justifiés pourraient être la cause d'un incendie, de choc électrique ou autres dangers.

#### **Contrôles de Sécurité**

Après une intervention du service après vente ou une réparation sur le système vidéo, demandez au technicien de procéder à des contrôles de sécurité pour vérifier que tout est en ordre.

#### **Précautions**

- Ne touchez pas l'objectif avec vos doigts. Le cas échéant, utilisez un chiffon doux et de l'alcool dénaturé pour ôter toute trace de poussière.
- $\triangleright$  Ne jamais diriger la caméra vers le soleil.
- Ne jamais diriger la caméra vers des sources de lumière vive. Une lumière vive, comme celle d'un spot, risque de provoquer un affaiblissement de l'intensité lumineuse et un flou des images. Une ligne verticale peut apparaitre sur l'écran. Ceci n'indique pas qu'un problème est survenu.
- Installez la caméra à distance d'une interférence vidéo. Les images peuvent présenter une interférence si les câbles sont positionnés à proximité d'un téléviseur ou de tout autre appareil. Déplacez les câbles ou réinstallez l'appareil pour résoudre le problème.

#### **Confidentialité et Copyright**

- La caméra 1092/679 est un dispositif pour systèmes TVCC. L'enregistrement des images est soumis en lois en vigueur dans le pays où l'appareil est utilisé. Il est interdit d'enregistrement des images protégées par un Copyright.
- $\geq$  Les utilisateurs de l'appareil sont responsables du contrôle et du respect de toutes les normes et autres réglementations locales relatives au monitorage et à l'enregistrement de signaux vidéo. Le fabricant NE SAURAIT être tenu pour responsable de toute utilisation de l'appareil qui enfreindrait les normes et réglementations en vigueur. Pour plus d'informations, consulter le site http://www.garanteprivacy.it

### **4 PROCEDURE D'INSTALLATION**

Cette section fournit des instructions détaillées pour l'installation de la caméra Easy Dome 27X à IR LED Urmet. Les instructions supposent de la part de l'installateur une bonne connaissance des techniques d'installation et l'adoption de méthodes d'installations sûres.

#### **4.1 CONFIGURATION D'UN SYSTÈME MINIMUM POUR L'UTILISATION DE LA CAMERA EASY DOME AHD 20X A IR LED**

Les caméras Easy Dome 20X à IR LED contiennent un récepteur intégré qui décode les commandes des claviers de commande ou des claviers de système. Par conséquent, au moins un clavier est nécessaire pour contrôler la caméra. En plus de configurer les paramètres d'utilisation, le clavier est utilisé pour gérer les mouvements sur l'axe horizontal (360° continu) et l'axe vertical (180°), le zoom motorisé, le rappel et la programmation des séquences prédéfinies de l'Easy Dome.

#### **Nota bene**

**Configurer à l'avance les paramètres de la Caméra Dôme (protocole, adresse, baud rate, résistance de terminaison). Voir les chapitres correspondants du présent manuel.**

Nous recommandons l'installation d'un interrupteur d'alimentation pour les opérations de maintenance de la caméra.

#### **S'assurer qu'aux extrémités des lignes RS – 485 soit présente une résistance de 120 Ω.**

#### **4.1.1 INSTALLATION MURALE**

Après avoir déterminé l'endroit où vous souhaitez installer la caméra, procédez comme suit :

- Installez un coffret de connexion pour établir les connexions et placer le groupe d'alimentation, le cas échéant.
- Percez des trous en fonction du type de matériau composant le mur (ciment, bois, etc.) et les dispositifs de fixation utilisés.
- Si le type d'installation inclut la pose de câbles à la vue, dévissez la prise dans la partie inférieure du support avec un tournevis du type à fente, et insérez tous les câbles de fonctionnement du dôme à l'intérieur du support, en fournissant une conduite de protection appropriée pour les câbles.
- Insérez les câbles de connexion (alimentation vidéo données) à l'intérieur du support jusqu'à ce qu'ils sortent du côté opposé.
- Fixer la bride de la caméra en vissant les trois vis présentes à l'extrémité de la bride.
- Fixer la bride au mur.

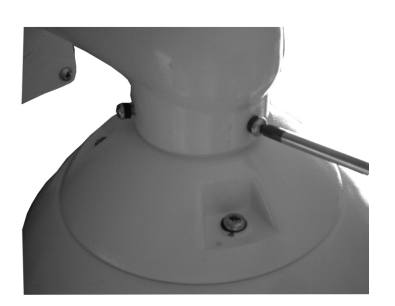

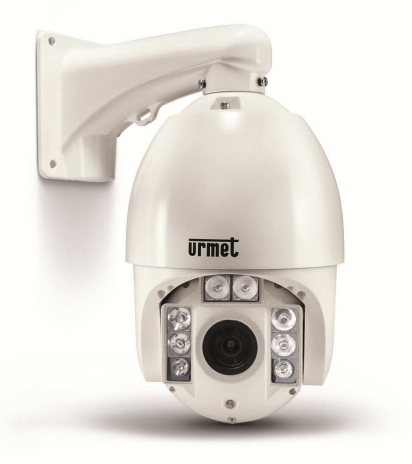

Ouvrez le couvercle métallique présent dans l'habillage pour accéder au commutateur de configuration.

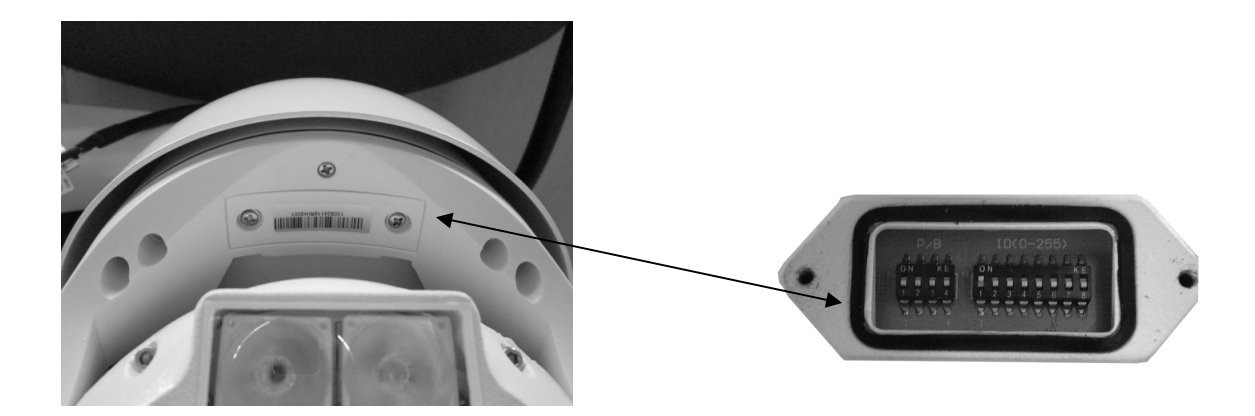

- Effectuer les réglages de configuration nécessaires au bon fonctionnement de la caméra Easy Dome (voir le chapitre 6 Réglage de la caméra).
- Refermer le couvercle métallique précédemment ouvert.
- Branchez le câble de sortie vidéo de la caméra sur le point d'accès au service.
- > Branchez le câble RS485 Jaune et Orange au clavier de commande.
- Branchez le câble Jaune/Vert à la terre.
- Brancher le Jack du câble d'alimentation à l'alimentateur inclus dans la fourniture.

#### **4.1.2 INSTALLATION MURALE AVEC BOITIER D'ALIMENTATION IP66 REF. 1092/708**

Après avoir déterminé l'endroit où vous souhaitez installer la caméra, procédez comme suit :

- Percez des trous en fonction du type de matériau composant le mur (ciment, bois, etc.) et les dispositifs de fixation utilisés.
- $\triangleright$  Fixez le boitier de connexion sur le mur, en vérifiant que les passe-fils sont tournés vers le bas.
- Ouvrez le Coffret d'Alimentation en dévissant les quatre vis situées dans les quatre coins du couvercle.
- Insérez tous les câbles nécessaires au bon fonctionnement de la caméra dans les passe-fils. Pour les installations extérieures, fermez hermétiquement les passe-fils pour préserver le degré de protection IP.

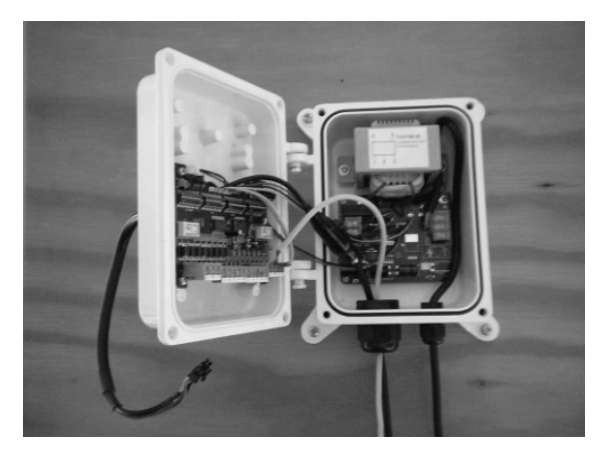

- Ne pas alimenter le Coffret d'alimentation tant que l'installation n'est pas terminée.
- Connectez la ligne série RS485 aux broches-bornes AA BB à partir du clavier.

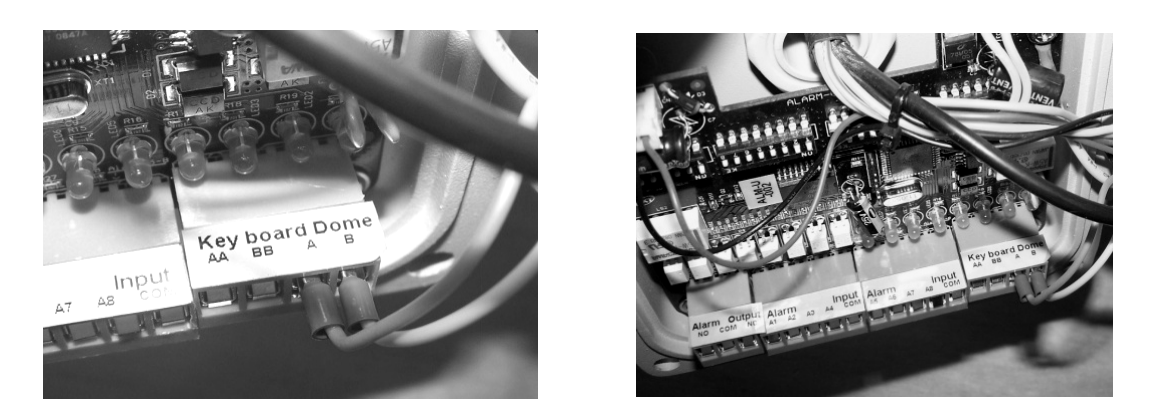

- ▶ Brancher les câbles des capteurs d'alarme aux bornes d'entrée alarme de A1 à A8 (pour plus de détails, se reporter au manuel du spécifique du Coffret d'alimentation 1092/708).
- Brancher le câble vidéo entre l'appareil vidéo en cours d'utilisation (DVR, moniteur, etc.) et le connecteur femelle BNC placé à l'intérieur du coffret, en prenant soin de mettre en place la gaine en caoutchouc pour la protection des parties métalliques, et éviter que celles-ci entrent en contact électrique avec des pièces électroniques internes.
- Configurer les différents interrupteurs DIP du Coffret d'alimentation (pour plus de détails, voir le manuel spécifique du Coffret d'alimentation 1092/708).
- Refermer le Coffret d'alimentation à l'aide des vis préalablement retirées pour l'ouvrir.
- Faire passer le câble de branchement sortant du Coffret d'alimentation à l'intérieur de la bride et le faire sortir du côté opposé.
- Fixer la bride de la caméra Easy Dome au Coffret d'alimentation (4 vis et 8 rondelles fournies avec le Coffret d'alimentation).
- Retirer le câble fourni avec la caméra Dome.
- Brancher le câble sortant de la bride au câble doté de connecteur de la caméra Dome.
- Fixer la coupole à la bride de la caméra Dome en vissant les trois vis présentes à l'extrémité de la bride (comme pour l'installation murale décrite au chapitre précédent).
- Ouvrez le couvercle métallique présent dans l'habillage pour accéder au commutateur de configuration.

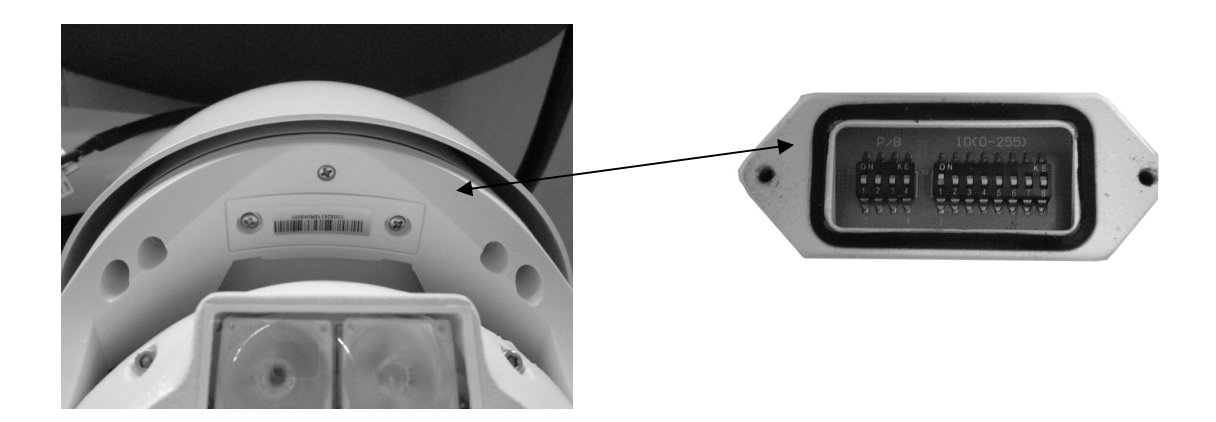

- Effectuer les réglages de configuration nécessaires au bon fonctionnement de la caméra Easy Dome (voir le chapitre 4.6 Réglage de la caméra).
- Refermer le couvercle métallique précédemment ouvert.

#### **4.1.3 CABLES DE CONNEXION NECESSAIRES**

Trois types de câbles sont nécessaires:

- 1. Câble vidéo pour transporter le signal vidéo composite standard jusqu'au poste d'observation distant. Un câble coaxial de 75 Ohms est normalement utilisé.
- 2. Câble d'alimentation de la camera Easy Dome IV (24 Vca).
- 3. Câble RS485 pour la distribution des commandes entre le clavier et la camera Easy Dome. Un câble deux fils torsadés non gainé est recommandé. Un câble de 0,64 mm de diamètre est recommandé (22AWG).

### **5 MODALITE DE FONCTIONNEMENT**

#### **5.1 FONCTIONNEMENT A LA MISE SOUS TENSION**

Lors de la première mise en service, la caméra utilise les réglages par défaut. Les modifications seront mémorisées de manière permanente et seront disponibles lors de la prochaine mise en marche de la caméra. Vous pouvez à tout moment revenir aux réglages par défaut grâce à l'option appropriée du menu. Après la mise en marche, le fonctionnement de la caméra sera le suivant.

1. La caméra exécute une procédure d'étalonnage et un message donnant les informations suivantes s'affiche sur l'écran vidéo OSD (On Screen Display): protocole, paramètres de communication, adresse de la caméra et version du logiciel, la visualisation est la suivante:

> **SPEED DOME 1092/679 CAMERA: CTU20AM108 ADDRESS: 1 BAUDRATE: 2400 PROTOCOL: AUTO VERSION: 1.0 S/N: 064501 RESOLUTION 720P 25 INITIALIZING**

2. A la fin de l'étape d'étalonnage, la caméra se comporte en fonction des réglages effectués dans le menu de réglage de la modalité de fonctionnement au paramètre POWER ON ACTION dans le menu <FUNCTION PROGRAM → MOTION>. La caméra continue à fonctionner ainsi jusqu'à ce qu'elle reçoive une nouvelle commande par le clavier. Pendant cette phase, la caméra peut être pointée sur un point fixe ou exécuter un panoramique.

Voir le chapitre menu détaillé décrit dans POWER ON ACTION pour de plus amples détails.

#### *<b>WNOTA BENE*

La sortie vidéo doit être reliée à un dispositif AHD compatible (par exemple un DVR) configuré avec la même résolution de la speed dome. Au cas où la minidome soit configurée à 108p et le DVR soit configuré à 720p, il ne sera pas possible de voir aucune image.

Pour forcer la speed dome à fonctionner à 720p il faudra envoyer une commande spéciale du clavier (voir le paragraphe Commandes Spéciales).

#### **5.2 COMMENT UTILISER LE CLAVIER DE COMMANDE REF. 1092/621 - 1092/693**

La camera est prête à recevoir les commandes des claviers de commande Réf.1092/621 - 1092/693 (voir figure suivante).

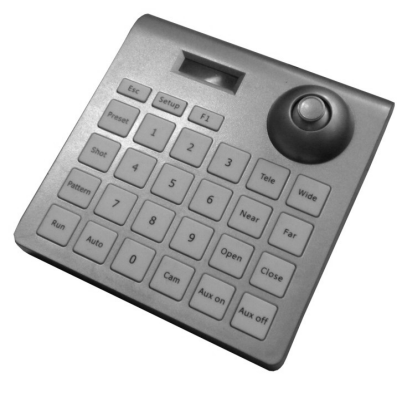

Clavier de commande Réf.1092/621

Pour ce qui concerne l'utilisation des claviers, voir leurs manuels.

#### **Syntaxe de commandes pour le clavier de contrôle**

Les commandes peuvent passer par le joystick, les touches séparées ou les combinaisons de touches.

La syntaxe de commande par touche est décrite ci-dessous.

#### **Syntaxe de commande par touche**

La syntaxe utilisée dans le présent manuel pour les commandes utilisant des touches consiste en différents éléments (mots et nombres à trois chiffres). Chaque commande se présente toujours entre parenthèses et chaque élément est séparé par des virgules. Chaque mot ou nombre décimal utilisé dans la syntaxe est identifié par une touche correspondante sur le pupitre de contrôle Réf.1092/621-693. Les mots peuvent être entre parenthèses rondes, parenthèses carrées ou aucune parenthèse. Les nombres à trois chiffres ne sont jamais entre parenthèses.

Seuls les mots suivants peuvent être utilisés : PRESET, SHOT, ADDR, ESC, OPEN ou IRIS+, CLOSE ou IRIS-, NEAR ou FOCUS +, FAR ou FOCUS -, TELE ou ZOOM +, WIDE ou ZOOM -, ENTER. Les chiffres visualisés sont: 0, 1, 2, 3, 4, 5, 6, 7, 8, 9.

Certains exemples d'utilisation des commandes des claviers 1092/621 et 1092/693 ont représentés en détail cidessous :

#### **Utilisation du joystick**

Une commande peut également être transmise simplement en déplaçant le joystick car ce mouvement génère des actions sur la caméra ou le menu OSD (Affichage Écran).

#### **XNOTA RENE**

**Le joystick permet d'interrompre une opération en cours. Il suffit de mouvoir le joystick dans toute direction pour bloquer l'opération en cours, de cette manière il est possible de lancer une autre opération ou de transmettre une commande.** 

#### **Utilisation d'une seule touche**

Le fait d'appuyer sur une seule touche peut entrainer une réponse de la caméra. Par exemple, la commande suivante exécutera un zoom arrière pour sortir du cadre. Si l'option est soulignée, cela signifie que l'on appuie sur la touche correspondante.

WIDE (1092/621) ou ZOOM - (1092/693)

#### **Combinaisons de touches**

Le fait d'appuyer, en séquence rapide, sur une combinaison de touche lance la commande. Par exemple, la commande suivante (sélectionner l'adresse de la caméra 1) est lancée en appuyant sur les touches suivantes :

 $1 + \text{CAM} (1092/621)$  ou  $\text{ADDR} + 1 + \text{ENTER} (1092/693)$ 

#### **5.2.1 TYPES DE COMMANDES PAR LE CLAVIER DE CONTROLE**

Il existe quatre types de commandes.

- 1. Sélectionner une caméra
- 2. Fonctions de modification agrandissement (zoom), mise au point (focus) et ouverture obturateur (iris).
- 3. Aller sur les positions prédéfinies.
- 4. Régler le mode de fonctionnement de la caméra à l'aide des menus.
- 5. Différentes commandes rapides sont accessibles à partir du pupitre de contrôle.

Le procédé permettant d'accéder à ces commandes est détaillé dans les paragraphes suivants.

#### **5.1 MODALITE D'UTILISATION A TRAVERS INTERFACES COAXITRON OU UTC**

La caméra Mini Dome peut être commandée par les dispositifs qui gèrent les interfaces COAXITRON ou UTC (par exemple, les DVR Urmet code 1093/530, 1093/531 et 1093/532, configurés à cet effet avec les protocoles PTZ COAX et  $UTC-Z$ ).

Par l'intermédiaire des commandes réglées sur le panneau des DVR ou sur les logiciels de gestion à distance des DVR, il est possible de :

- Commander la caméra speed dome
- Effectuer des commandes de zoom et de mise au point
- Accéder au menu de programmation à travers la commande PRESET 95 (et non pas à travers la commande brève du menu). L'accès aux menus est possible uniquement à travers l'interface COAXITRON et non pas à travers l'interface UTC.

NB : les interfaces RS-485 avec protocole Pelco D et Coaxitron/UTC ne peuvent pas interagir l'une avec l'autre.

#### **5.2 SELECTIONNER UNE CAMERA**

Sélectionnez tout d'abord la caméra devant être commandée. Par exemple, pour sélectionner la caméra numéro 1, utiliser la commande suivante :

 $1 + \text{CM} (1092/621)$  ou  $\text{ADDR} + 1 + \text{ENTER} (1092/693)$ 

#### **5.3 MOUVEMENTS DE LA CAMERA**

Lorsque la caméra a été sélectionnée, elle peut être déplacée soit directement à l'aide du pupitre de commande, tel que décrit ci-dessous :

- − Mouvement horizontal et mouvement vertical.
- Zoom, mise au point et ouverture de l'iris.
- − Programmation et rappel des positions prédéfinies.

L'accès direct à ces fonctions se fait grâce à une seule touche ou au joystick, ou à une simple combinaison de touches.

#### **5.3.1 FONCTIONS MOUVEMENT HORIZONTAL ET MOUVEMENT VERTICAL**

La position de visée de la caméra speed dome peut être réglée à l'aide du joystick sur le clavier Réf. 1092/621-693. L'actionnement vertical du joystick produit un mouvement vertical (tilt), alors que l'actionnement horizontal produit un mouvement horizontal (pan).

La capacité maximum de mouvement horizontal va de 0 à 360 degrés en rotation continue. La capacité maximum de mouvement vertical va de 0 degré (caméra speed dome en position verticale) à 90 degrés.

La vitesse du mouvement horizontal ou vertical peut être modulée à l'aide du joystick ; la vitesse de rotation de la caméra speed dome augmente proportionnellement à l'inclinaison du joystick.

Cependant, ne pas oublier pas que la vitesse maximum de rotation qui peut être obtenue avec le joystick n'est pas toujours égale à celle définie dans les options de commande. Cela dépend en effet des valeurs de l'option SPEED LIMIT (dans le menu CONTROL OPTIONS) et du zoom. Si la valeur de ces options est ON, la vitesse maximum de rotation qui peut être obtenue avec le joystick est réduite proportionnellement à l'agrandissement adopté pour améliorer le cadrage.

#### **Panoramique (mouvement horizontal)**

Poussez le joystick vers la droite pour faire tourner la caméra horizontalement dans le sens des aiguilles d'une montre et poussez vers la gauche pour la faire tourner dans le sens contraire.

Si aucune option avancée n'a été définie (p.ex. des limites définies et activées), la caméra peut tourner en continu sans interruption.

Dans le menu FUNCTION PROGRAM • MOTION • LIMIT OPERATION il est possible de limiter la course horizontale entre deux angles.

#### **Mouvement vertical**

Poussez le joystick vers le haut pour faire tourner la caméra verticalement et poussez vers le bas pour la faire tourner vers le bas. La rotation de la caméra est limitée vers le haut par le plan horizontal ou vers le bas par l'axe vertical.

Les performances seront nettement modifiées à proximité de l'axe vertical selon que la fonction AUTO FLIP est activée ou non (il est activée par défaut).

- − Si AUTO FLIP est désactivé, la camera s'arrête en position parfaitement verticale et cesse de tourner lorsque le joystick est basculé vers le bas.
- − Si AUTO FLIP est activé, la camera passera par-dessus l'axe vertical quand le joystick sera basculé vers le bas. C'est la raison pour laquelle, lorsque l'axe vertical est atteint, la caméra bascule automatiquement de 180 degrés et reprend la trajectoire initiale.

La fonction AUTO FLIP peut être utilisée pour suivre un sujet arrivant dans une certaine direction, qui passe sous la camera et continue en ligne droite. Pour ce faire, maintenez le joystick dirigé vers le bas en suivant les mouvements du sujet.

Remarquez que, dans ce cas, le mouvement du joystick après la caméra passe au-delà de l'axe vertical opposé à l'axe normal car le fait d'incliner le joystick vers le bas tourne la caméra vers le haut.

Le fonctionnement normal du joystick reprendra dès que l'inclinaison vers le bas sera interrompue (seulement un instant). Pour suivre le sujet dans la même direction, vous devrez alors tirer le joystick vers le haut, comme vous le feriez normalement.

#### **5.3.2 FONCTIONS ZOOM**

Le zoom de la caméra peut être modifié à l'aide des commandes TELE (1092/621) ou ZOOM + (1092/693) et WIDE (1092/621) ou ZOOM - (1092/693). Utilisez TELE pour zoomer vers l'avant ; utilisez WIDE pour zoom vers l'arrière, ou la molette du joystick.

Pour plus de détails, voir le chapitre spécial des réglages du mode de commande.

#### **5.3.3 FONCTIONS MISE AU POINT**

La modification de la mise au point de la caméra peut s'effectuer en mode manuel à l'aide des commandes NEAR (1092/621) ou FOCUS + (1092/693) et FAR (1092/621) ou FOCUS - (1092/693).

Étant donné que la fonction de mise au point automatique (fonction autofocus) est toujours active, un réglage manuel à l'aide des touches NEAR et FAR ne sera conservé que jusqu'à ce qu'une commande de mouvement horizontal ou vertical ou un zoom soit utilisée. Dans ce cas, l'autofocus réajustera automatiquement la mise au point.

Voir le chapitre spécial pour plus de détails sur la mise au point, les différentes options et le réglage des modalités de fonctionnement.

#### **NOTA BENE**

La fonction *autofocus* ne peut pas fonctionner correctement dans les cas suivants :

- $\triangleright$  L'objet sur lequel faire la mise au point ne se trouve pas au milieu de l'image.
- $\triangleright$  Le cadre englobe des objets proches et des objets éloignés.
- Une lumière violente éclaire le sujet.
- Le sujet se trouve derrière une vitre couverte de gouttelettes ou de poussière.
- > Le sujet se déplace très rapidement.
- $\triangleright$  Le suiet n'est pas bien éclairé.
- $\triangleright$  Le sujet est trop grand.

#### **5.3.4 FONCTIONS DE MODIFICATIONS DE L'OUVERTURE DE L'OBTURATEUR (IRIS)**

L'ouverture de l'iris peut être commandée manuellement sur la caméra Easy Dome 1092/679.

#### **5.3.5 PROGRAMMATION ET RAPPEL DES POSITIONS PREDEFINIES**

La caméra Easy Dome peut mémoriser jusqu'à 128 configurations de panoramique, mouvement vertical et zoom (appelées positions prédéfinies) qui peuvent être rappelées à tout moment.

Les valeurs préfinies numérotées de **1** à **64** peuvent être contrôlées depuis le menu OSD et par des commandes directes du clavier ; les valeurs préfinies numérotées **de 192 à 255 peuvent être contrôlées uniquement à l'aide des commandes directes du clavier.** 

La mise au point manuelle et l'ouverture de l'iris ne peuvent pas être enregistrées en valeurs prédéfinies.

Les exemples suivants vous montrent comment programmer les valeurs prédéfinies et comment les rappeler :

#### **Exemple de mémorisation de la valeur prédéfinie 32**

- 1. Positionnez la caméra dans une certaine configuration de panoramique, mouvement vertical et zoom.
- 2. Sélectionner la commande 32+PRESET (1092/621) ou PRESET+32+ENTER (1092/693)
- 3. Le réglage est enregistré et le message "Stored" (Enregistré) apparait.

A partir de ce moment, saisissez simplement la commande 32+SHOT (1092/621) ou SHOT + 32 + ENTER (1092/693) pour déplacer la caméra jusqu'à la position préréglée.

#### **Nota bene**

La valeur enregistrée sera écrasée si le paramètre est modifié.

Les préréglages sont enregistrés dans une zone de la mémoire permanente de la caméra où ils sont conservés même lorsque la caméra est débranchée. Cependant, le fait de restaurer les paramètres par défaut, activable avec CLEAR MEMORY (voir menu SYSTEM SETUP), effacera toutes les valeurs prédéfinies.

Attention. Les préréglages mémorisent les coordonnées selon un système de référence angulaire. Par conséquent, le point zéro du système de référence peut mal s'aligner avec la mécanique de la caméra après une utilisation prolongée des fonctions de mouvement vertical et horizontal. Des inexactitudes mineures peuvent se produire dans les positions prédéfinies. Dans ce cas, étalonnez le système de coordonnées angulaires à l'aide de la commande { DOME RESTART } du menu SYSTEM SETUP. Cet étalonnage est automatiquement réalisé lors de la mise en marche de la caméra.

#### **5.4 MENU DE PROGRAMMATION DES FONCTIONS**

Utilisez la commande du clavier de commande Réf. 1092/621-693 pour accéder au menu de programmation des fonctions.

95 + SHOT (1092/621) ou SHOT + 95 (+ ENTER) (1092/693)

Ensuite, si aucun mot de passe n'est demandé, le menu de premier niveau suivant s'affiche sur l'écran :

EASY DOME 1092/679 1 Language English 2 Dome Information 3 Display Options 4 Control Options 5 Camera Options 6 Function Program 7 System Setup 8 Exit

Dans le cas contraire, si la modalité d'accès avec mot de passe est active, Il est nécessaire d'autoriser l'opérateur à travers le mot de passe Administrateur.

Déplacez simplement le joystick verticalement pour faire dérouler le menu et pointez le curseur sur l'item du menu à sélectionner : ensuite, utiliser la commande OPEN (1092/621) ou IRIS+ (1092/693) (indiquée comme IRIS + dans les menus) ou actionner le joystick vers la droite pour accéder au menu de second niveau sélectionné. Après avoir accéder au menu, pour revenir au menu du niveau précédent, il suffit d'utiliser la commande CLOSE

(1092/621) ou IRIS- (1092/693) (indiquée comme IRIS – dans les menus).

Pour quitter complètement d'un menu, depuis quelque niveau que ce soit, sélectionner la commande CLOSE (1092/621) ou IRIS- (1092/693).

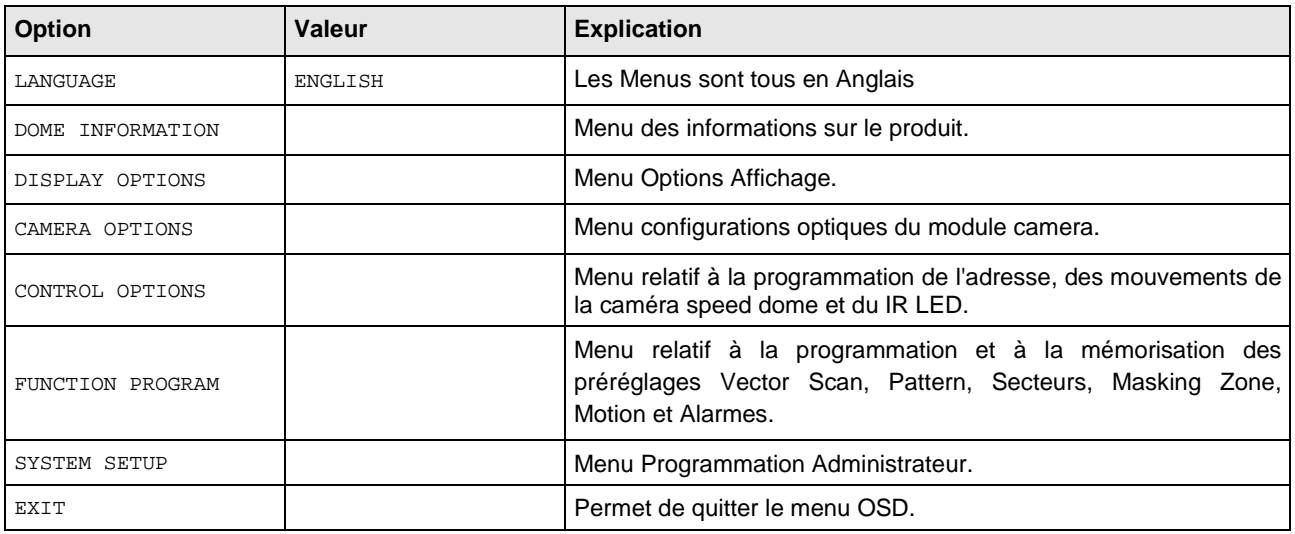

#### **5.4.1 Menu Informations sur le produit**

Dans le menu du premier niveau, sélectionnez <DOME INFORMATION> pour afficher les informations concernant le protocole, l'adresse de la camera, le numéro du préréglage, la langue d'utilisation et la température mesurée.

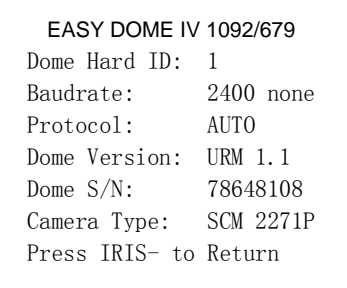

Les informations de ce menu ne peuvent pas être modifiées.

#### **5.4.2 Menu options affichage (DISPLAY OPTIONS) – Paramètres des textes qui peuvent s'afficher sur le moniteur.**

Dans le menu du premier niveau, sélectionnez <DISPLAY OPTIONS> pour choisir les fonctions à afficher sur le moniteur informations concernant le produit, en plus de la date et de l'heure, des coordonnées de mouvement horizontal/vertical et le pointeur en croix.

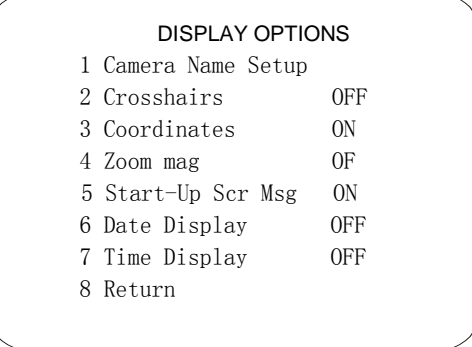

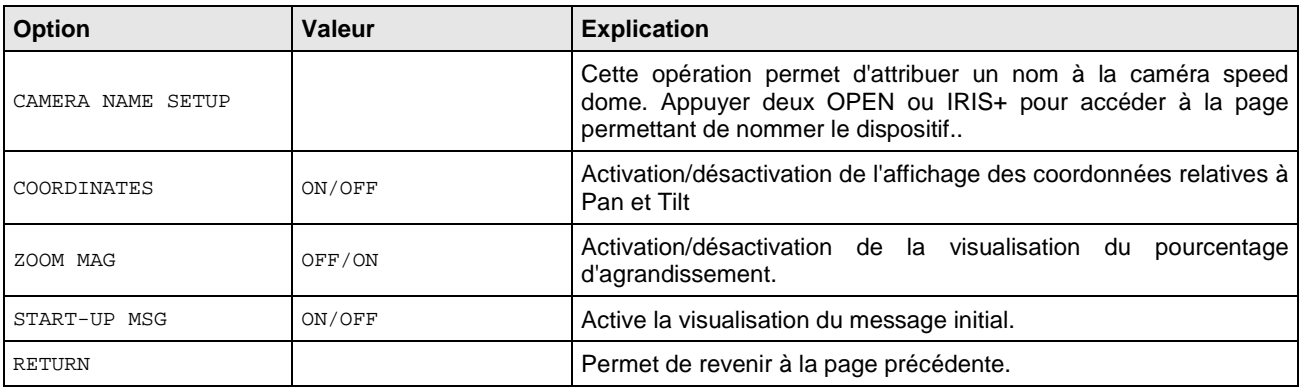

#### **5.4.3 Menu de programmation de la caméra speed dome (CONTROL OPTIONS) – Réglages visualisation et mouvement de la caméra minidome.**

Dans le menu du premier niveau, choisir <CONTROL OPTIONS> pour sélectionner les options concernant les visualisations et les mouvements de la caméra minidome.

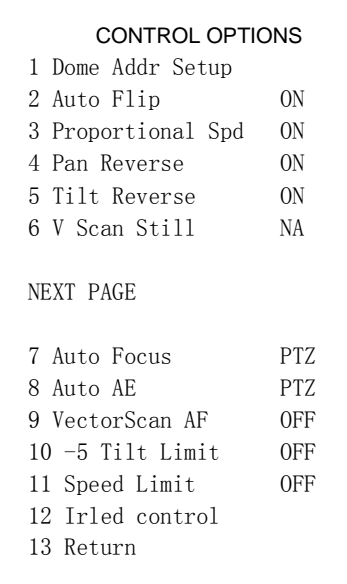

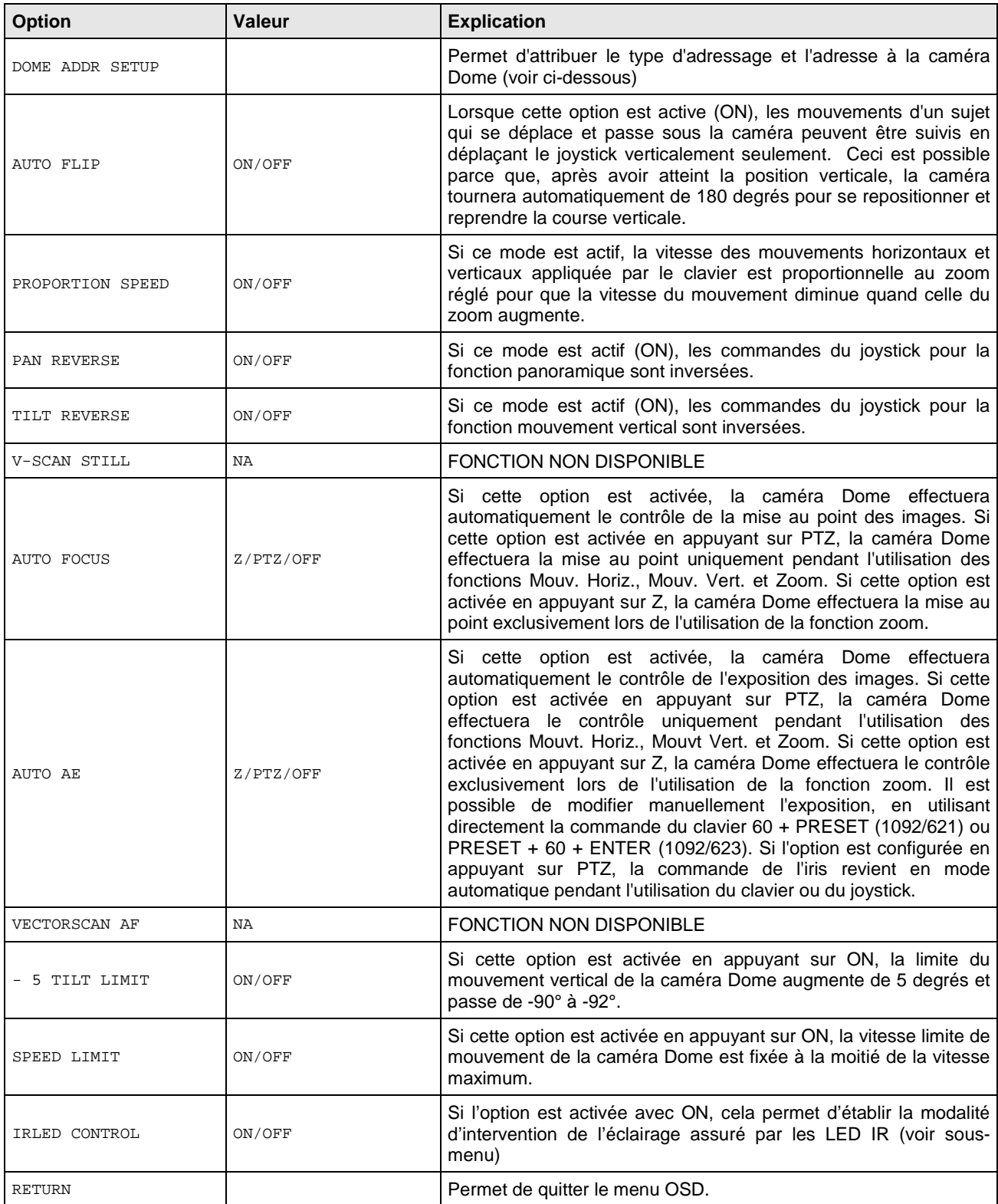

#### **Sous-menu DOME ADDR SETUP relatif au menu CONTROL OPTIONS**

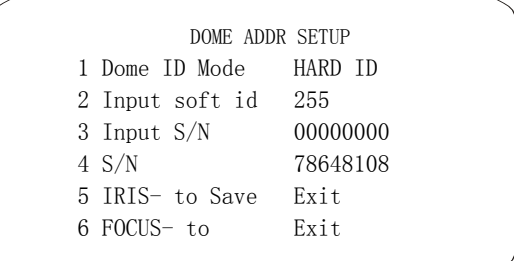

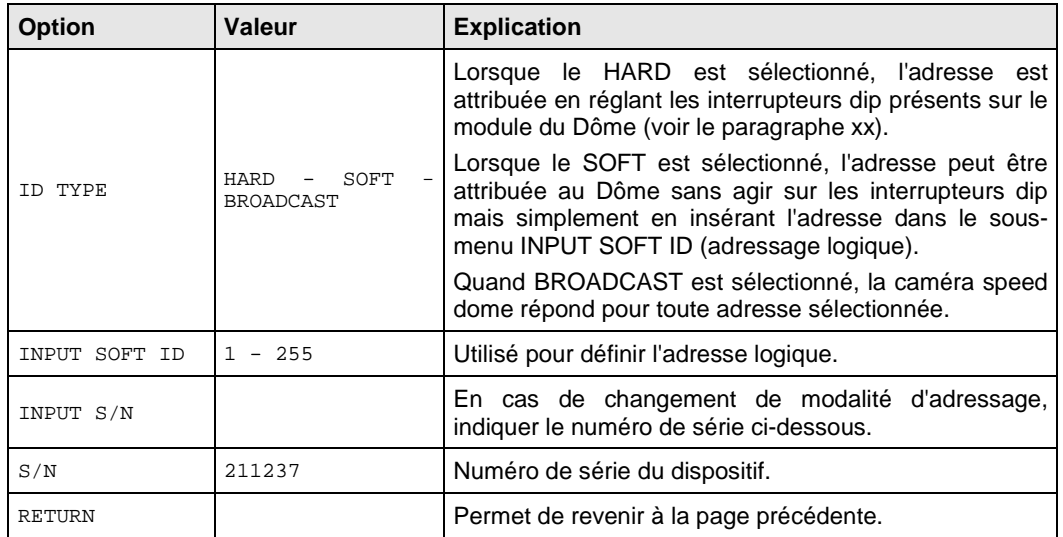

#### **Sous-menu IR LED CONTROL relatif au menu CONTROL OPTIONS**

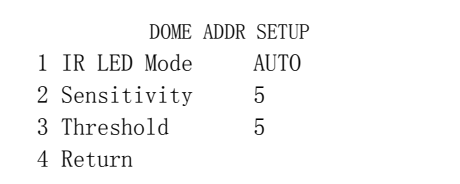

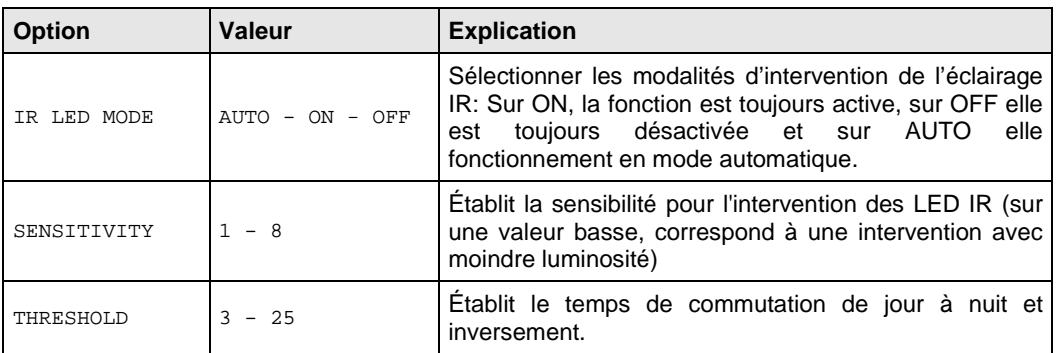

#### **5.4.4 Menu programmation (CAMERA OPTIONS) Réglages relatifs à l'optique de la caméra dôme**

Dans le menu, choisir <CAMERA OPTION> pour sélectionner la fonction qui permet de modifier les paramètres relatifs à l'optique de la caméra minidome.

#### CAMERA OPTIONS

- 1 Zoom and Focus
- 2 Camera Exposure
- 3 Others

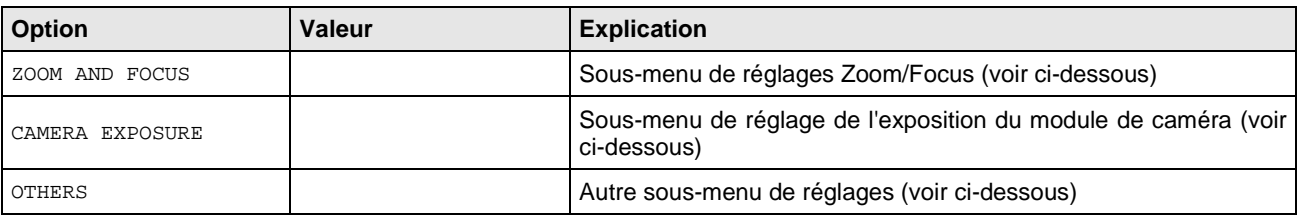

#### **Sous-menu ZOOM AND FOCUS relatif au menu CAMERA OPTIONS**

### ZOOM AND FOCUS

1 Zoom speed 3 2 Digital Zoom OFF

3 AF Sensitivity High

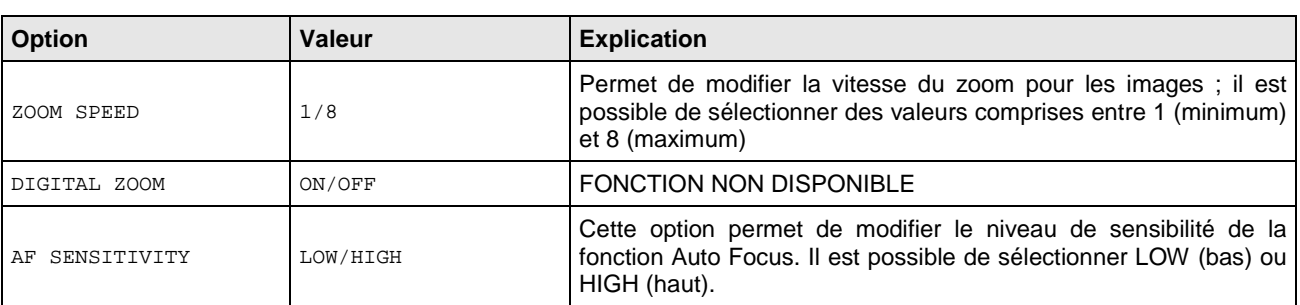

#### **Sous-menu CAMERA EXPOSURE (EXPOSITION CAMERA) du menu CAMERA OPTIONS (OPTIONS CAMERA)**

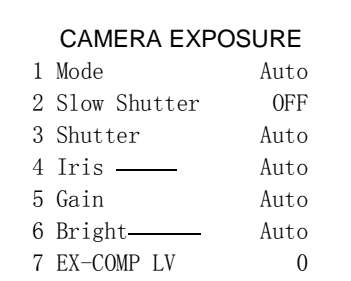

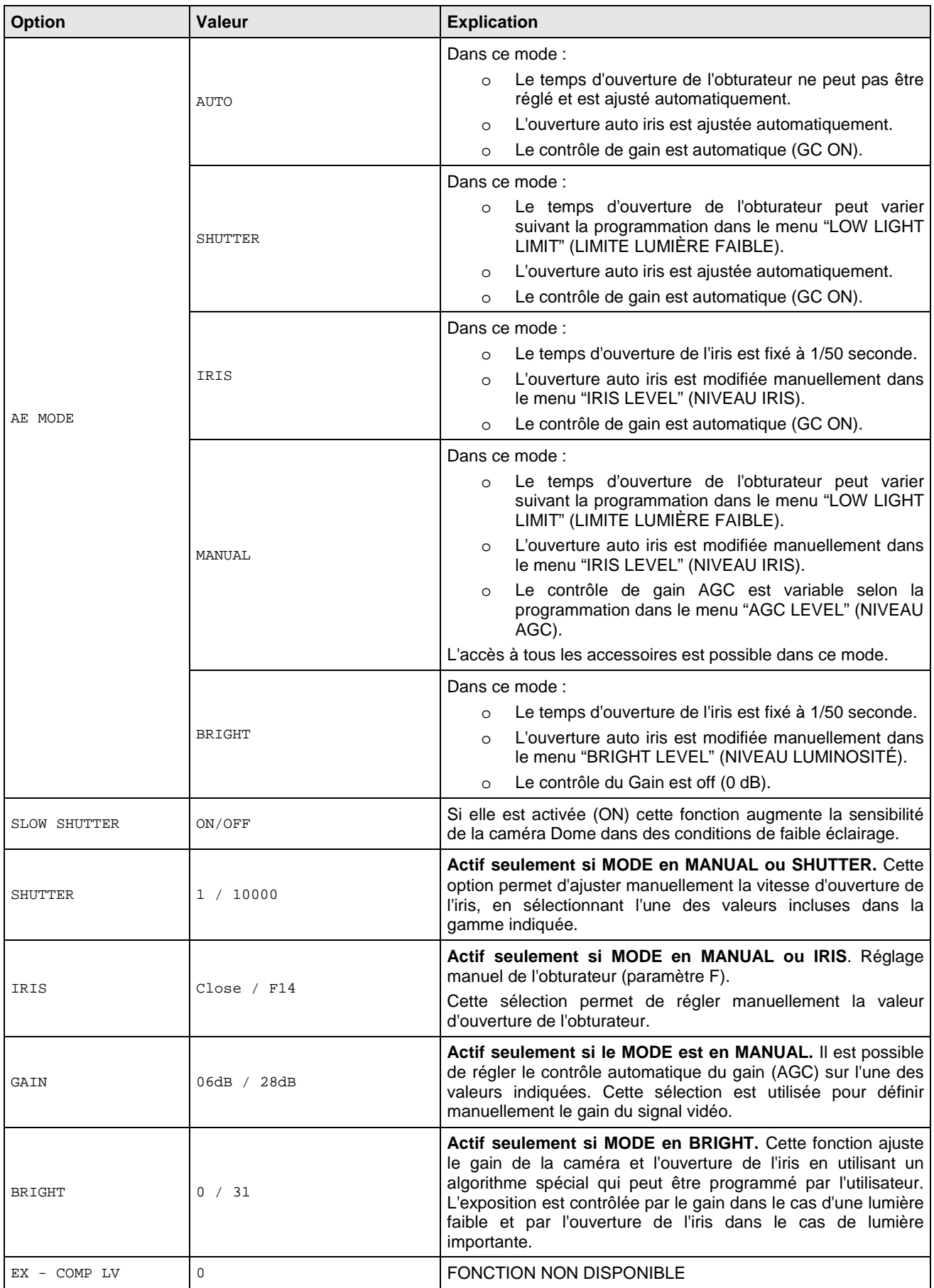

#### **Sous-menu OTHERS (AUTRES) du menu OPTIONS CAMERA**

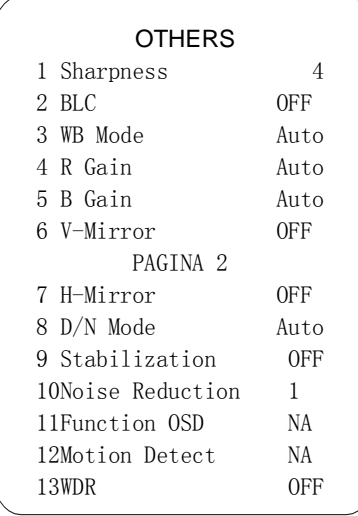

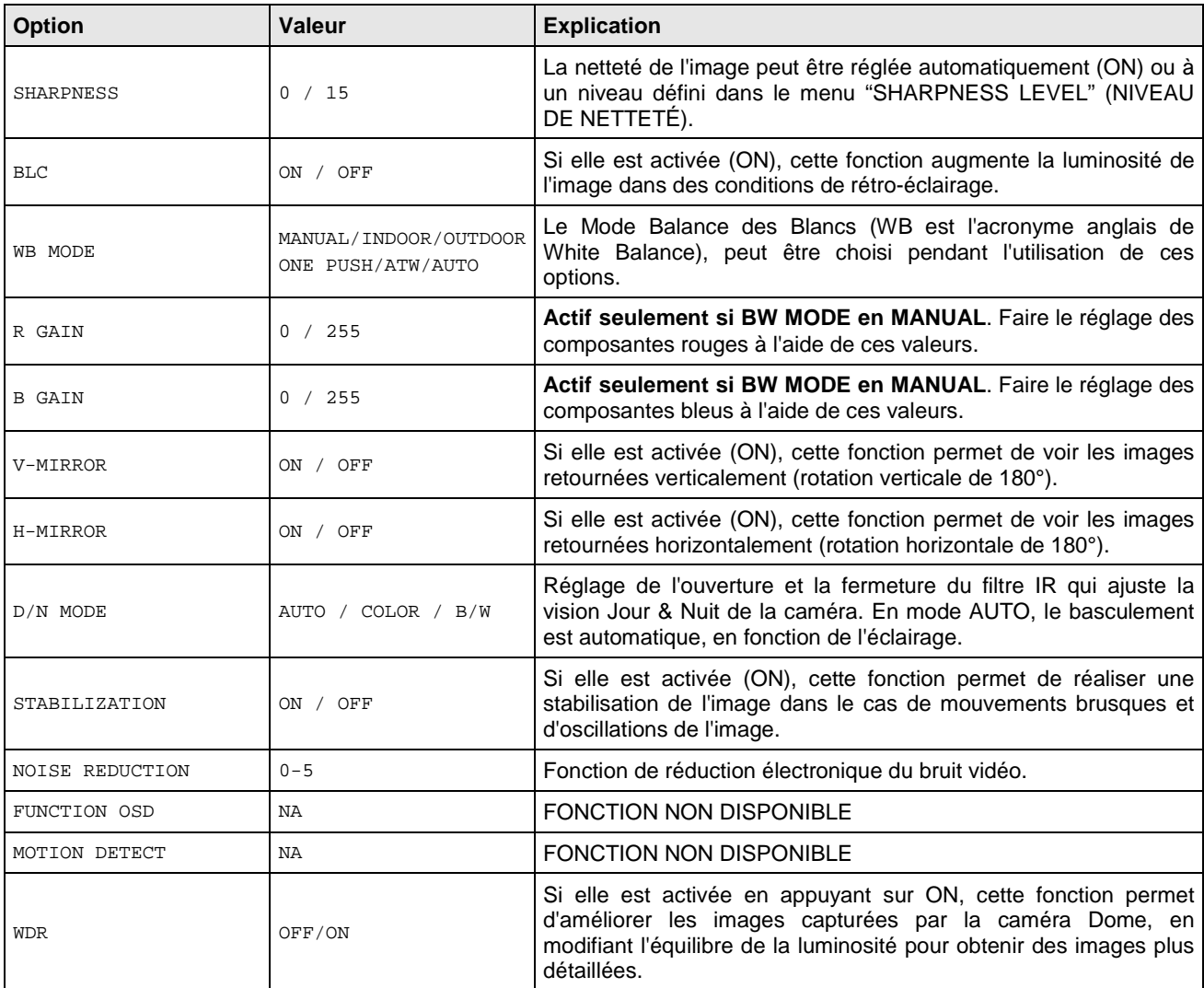

#### **5.4.5 Menu programmation FUNCTION PROGRAM – Réglages des fonctions disponibles sur la caméra minidome.**

Dans le menu du premier niveau, choisissez <FUNCTION PROGRAM> pour sélectionner les fonctions disponibles sur la caméra minidome.

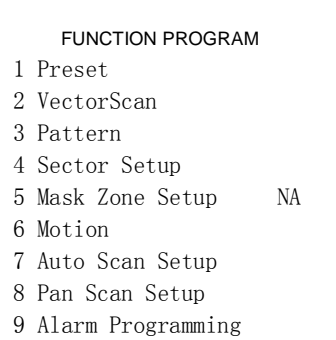

10 Return

#### **5.4.5.1 Sous-menu PRESET relatif au menu FUNCTION PROGRAM**

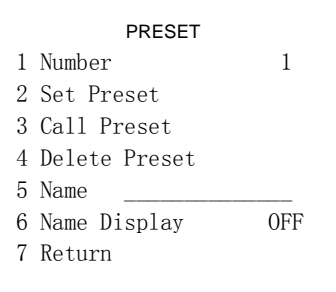

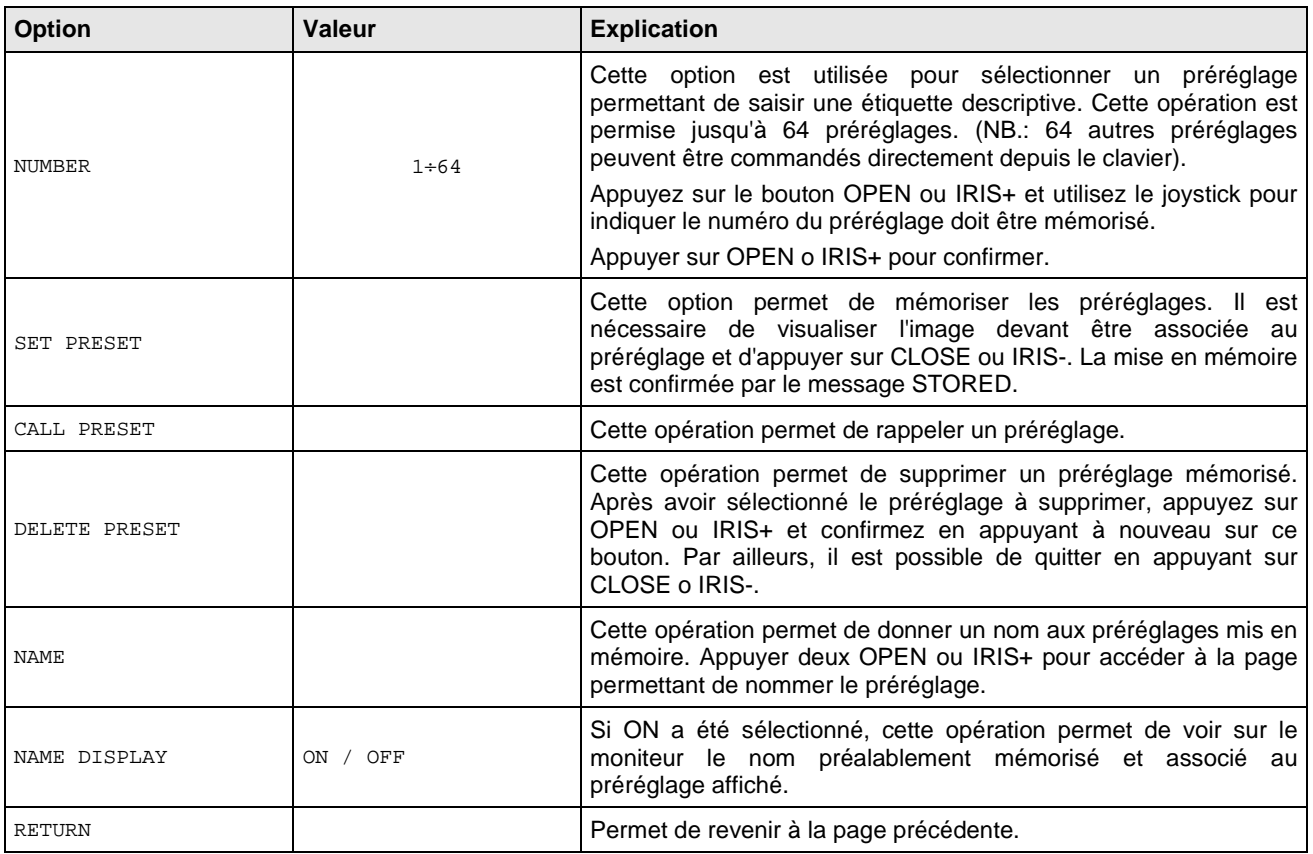

#### **5.4.5.2 Sous-menu VECTORSCAN relatif au menu FUNCTION PROGRAM**

La fonction VectorScan permet de programmer les séquences surveillance vidéo (VectorScan), composées par les différents Pré-réglages, Configurations ou autres VectorScan créés auparavant, avec la vitesse de mouvement programmable entre les positions et la durée de l'arrêt temporisé.

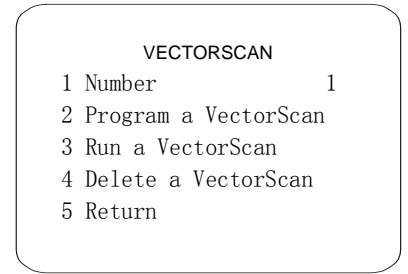

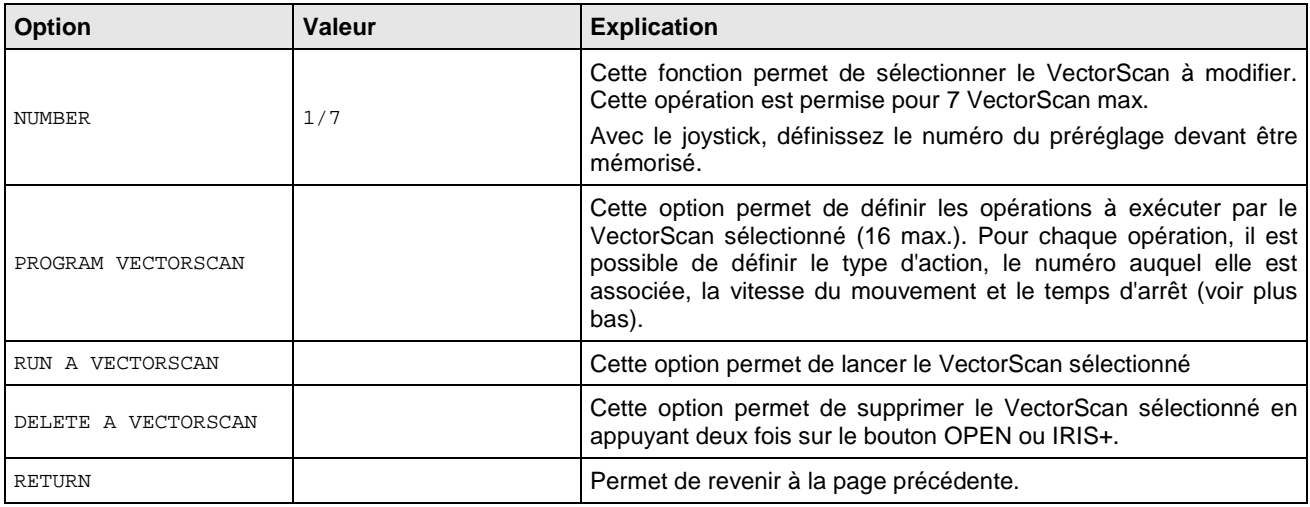

Ci-dessous se trouve le tableau suggéré dans le menu pour la programmation des VectorScan. Les données requises sont : le type (nom) de l'action à effectuer dans le VectorScan, tel que Préréglage ou Configuration, le numéro associé, la vitesse du mouvement de l'un à l'autre et la durée de l'arrêt temporisé pour la position atteinte avant le mouvement suivant.

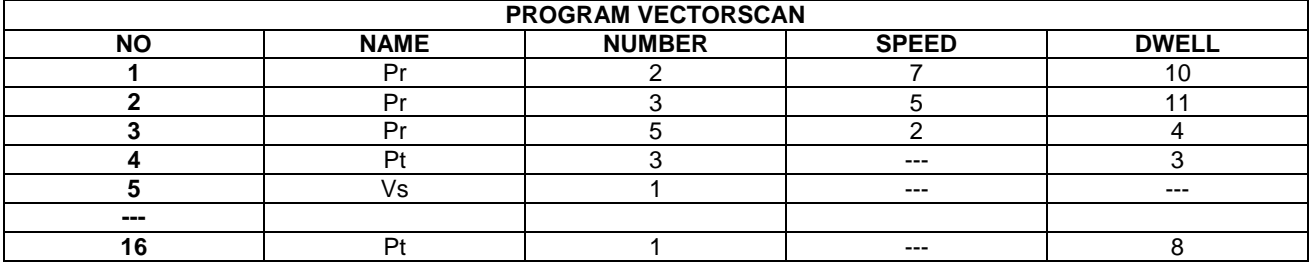

#### **Sous-menu PATTERN relatif au menu FUNCTION PROGRAM**

Un Pattern est une séquence de mouvements et de fonctions qui peut être mise en mémoire et répétée par une commande d'un opérateur ou automatiquement.

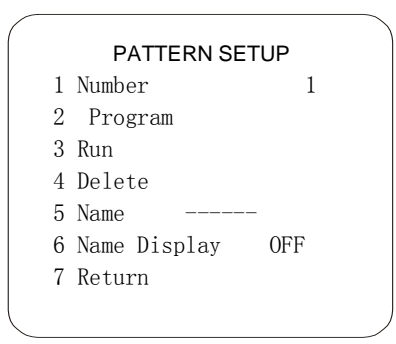

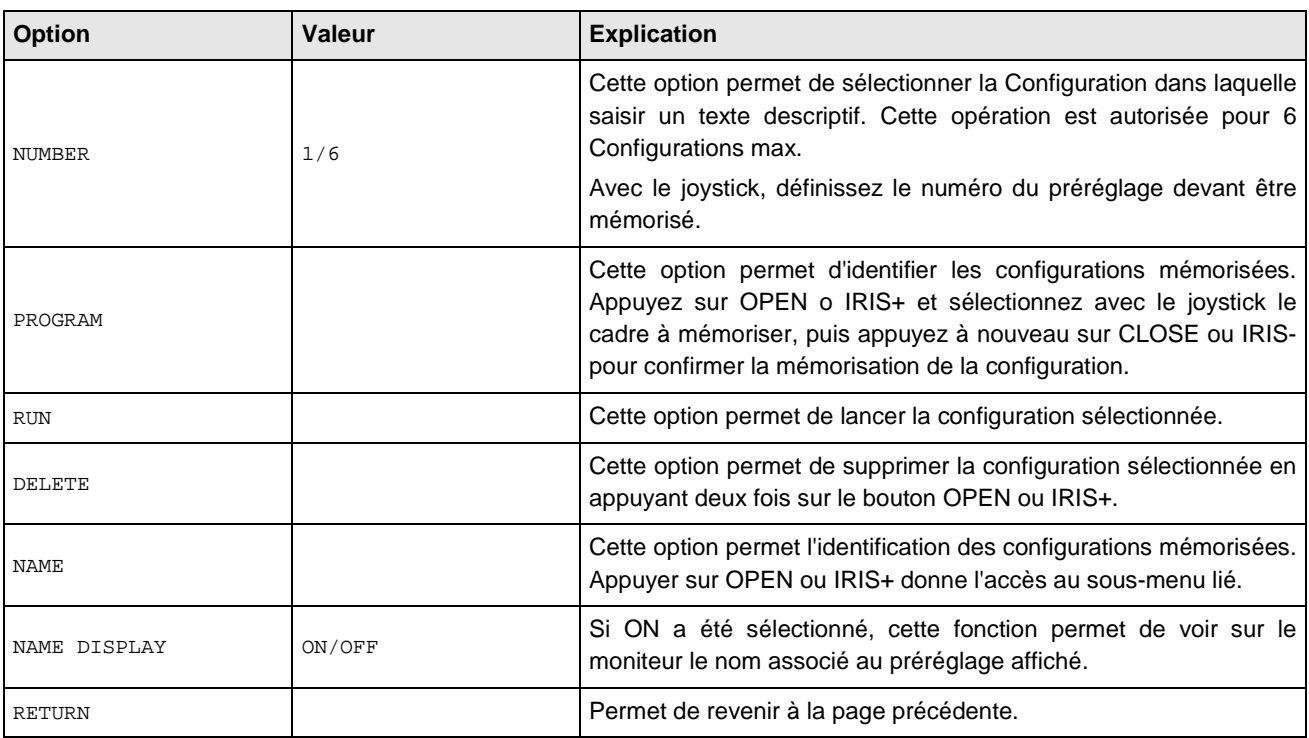

#### **Sous-menu SECTOR SETUP relatif au menu FUNCTION PROGRAM**

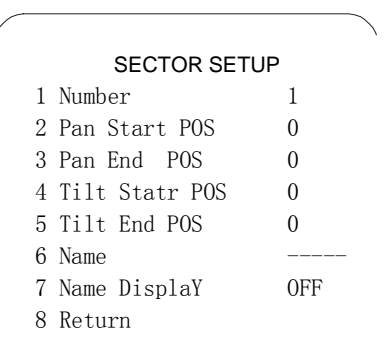

 $\overline{\phantom{a}}$ 

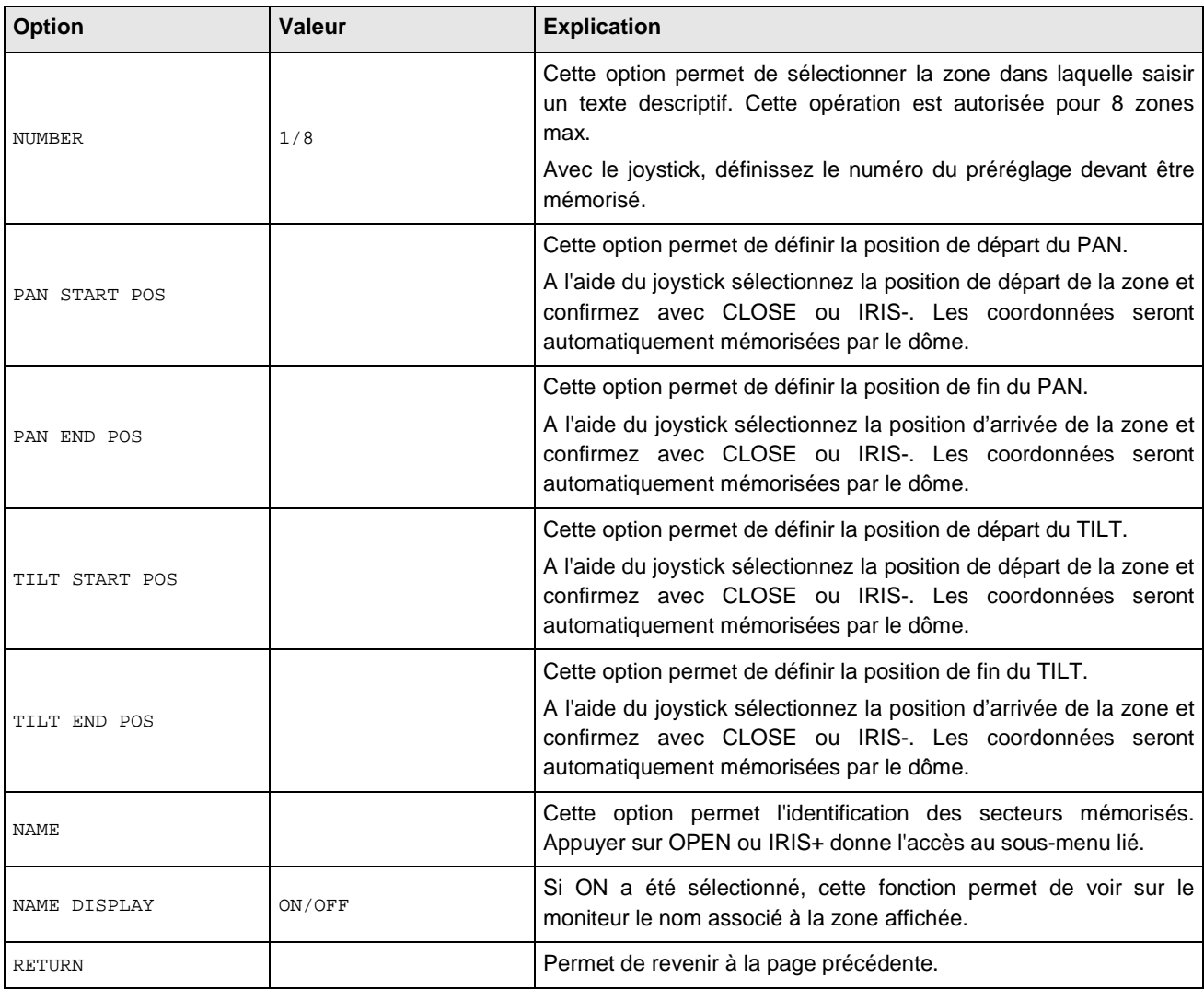

#### **Sous-menu MASK ZONE relatif au menu FUNCTION PROGRAM**  FONCTION NON DISPONIBLE

#### **Sous-menu MOTION relatif au menu FUNCTION PROGRAM**

#### MOTION

- 1 Park Action
- 2 Power On Action
- 3 Limit Operation
- 4 Return

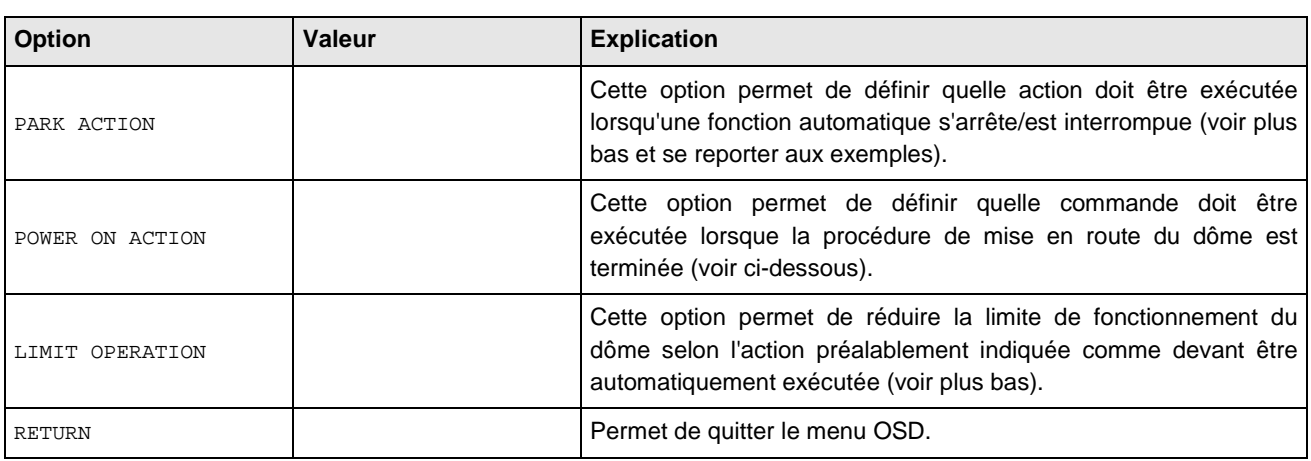

#### **Sous-menu PARK ACTION relatif au sous-menu MOTION**

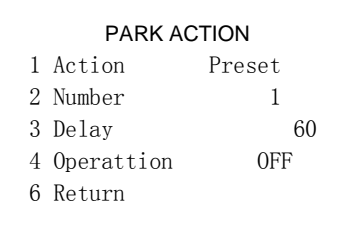

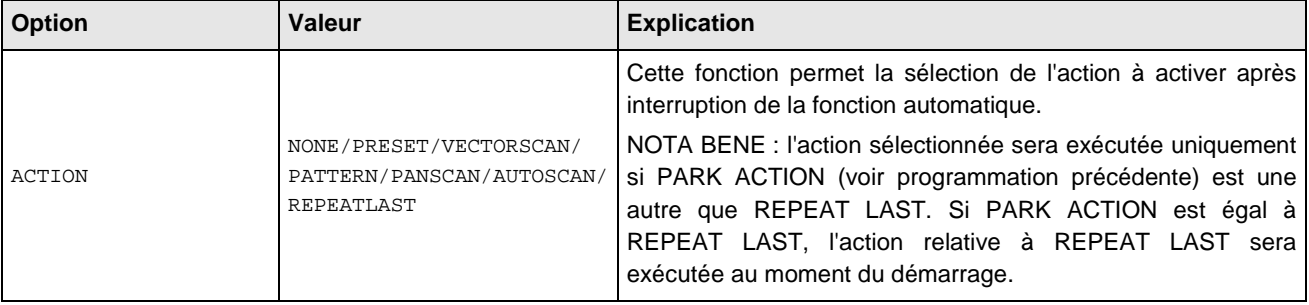

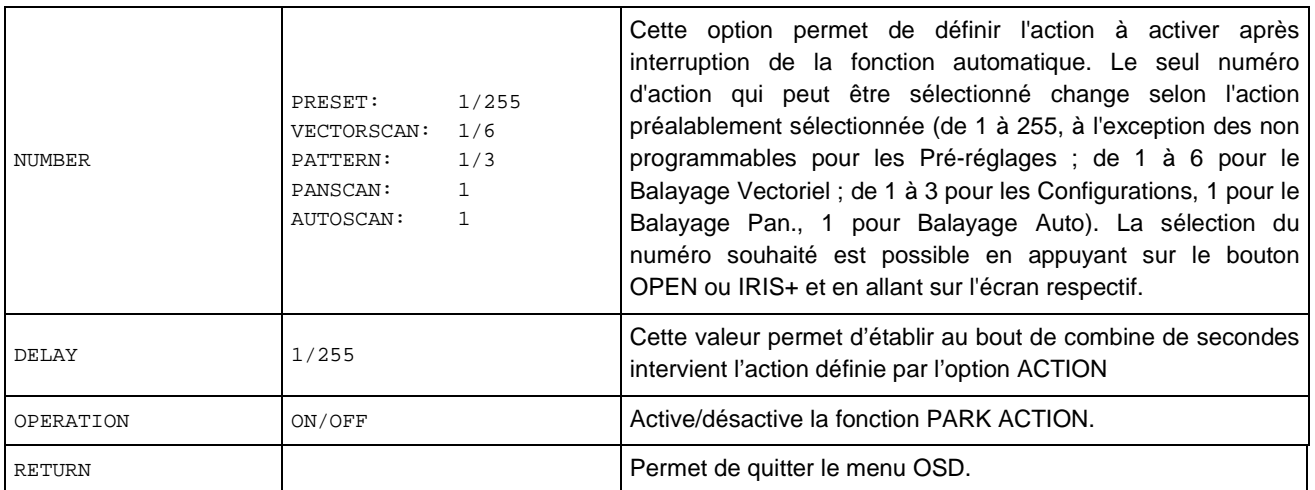

#### POWER ON ACTION

1 Action None

2 Number 1

3 Return

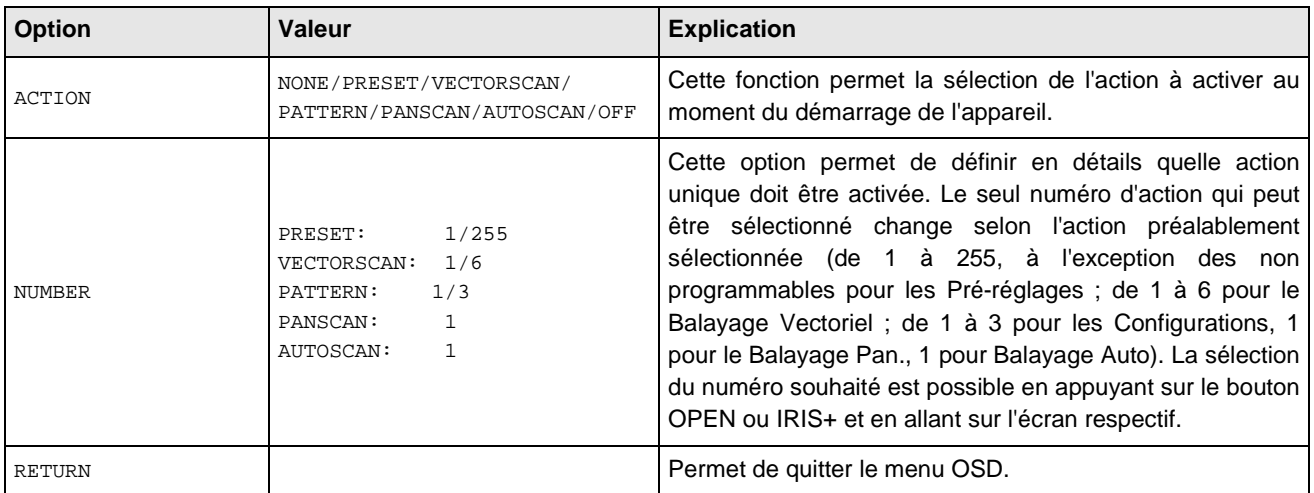

#### **Sous-menu LIMIT OPERATION relatif au sous-menu MOTION**

Cette option permet de sélectionner les limites d'utilisation de la caméra Dôme. Il est possible d'indiquer, par l'intermédiaire de coordonnées, l'espace que la caméra Dôme peut parcourir ; de la sorte, il est possible d'éliminer du cadrage certaines zones de moindre intérêt ou des zones interdites aux images.

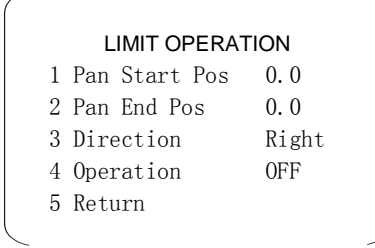

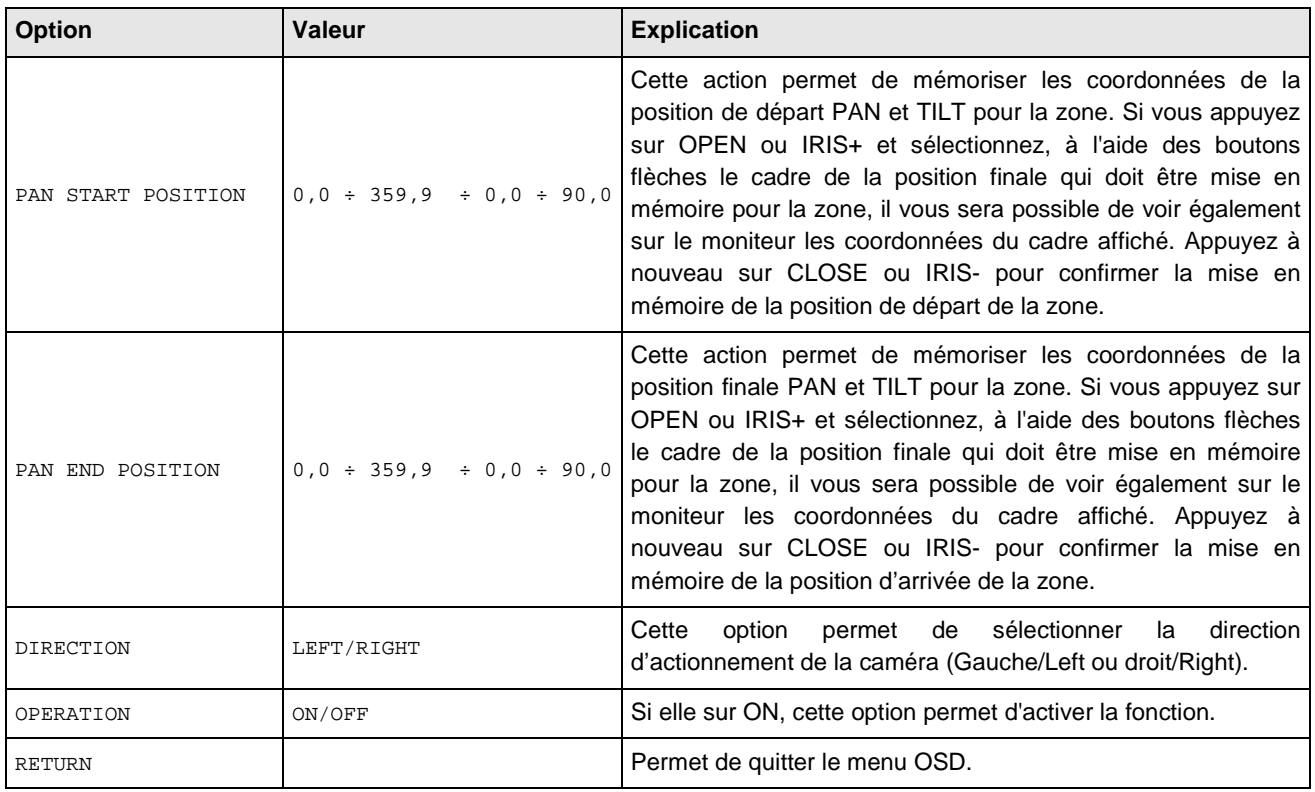

#### **Sous-menu AUTO SCAN SETUP relatif au sous-menu FUNCTION PROGRAM**

Cette option permet de commander une rotation continue de la caméra Dôme.

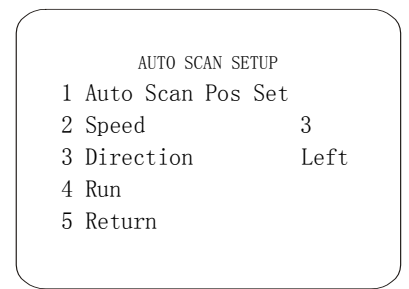

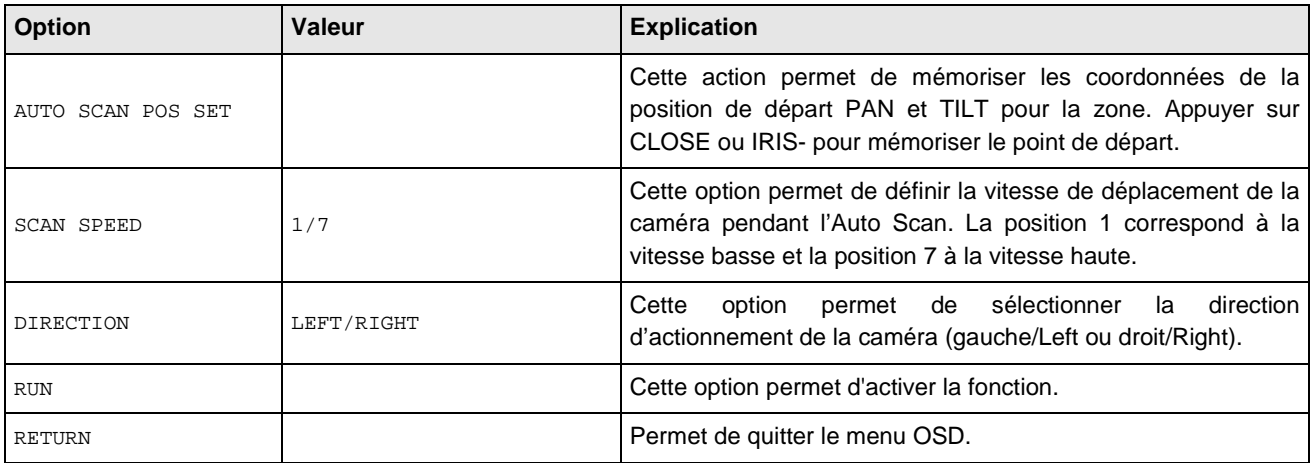

#### **Sous-menu PAN SCAN SETUP relatif au sous-menu FUNCTION PROGRAM**

Cette option permet de sélectionner un mouvement continu entre deux points définis par l'utilisateur.

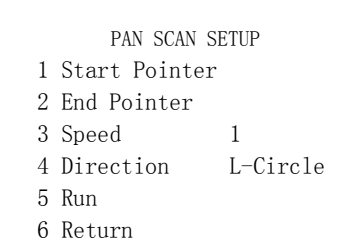

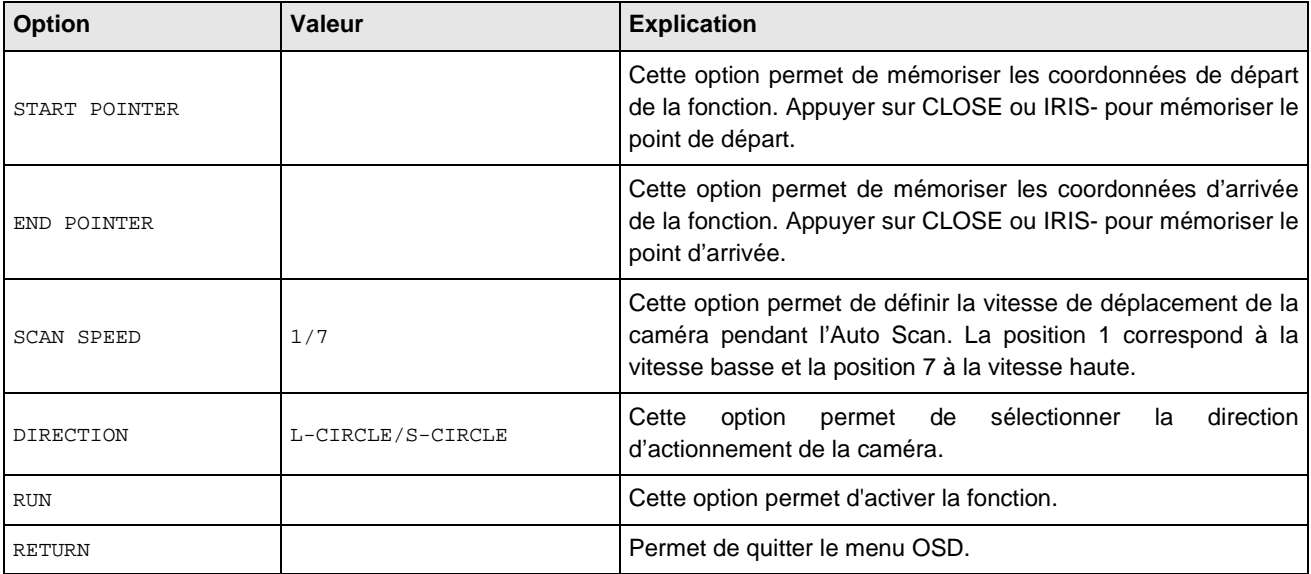

#### **Sous-menu ALARM PROGRAMMING relatif au menu FUNCTION PROGRAM**

Le menu permet de sélectionner les alarmes activables avec la carte d'alarme supplémentaire à distance. En sélectionnant les options disponibles on accède au menu suivant de la caméra Easy-Dome.

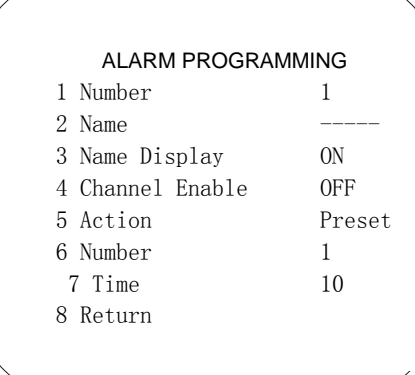

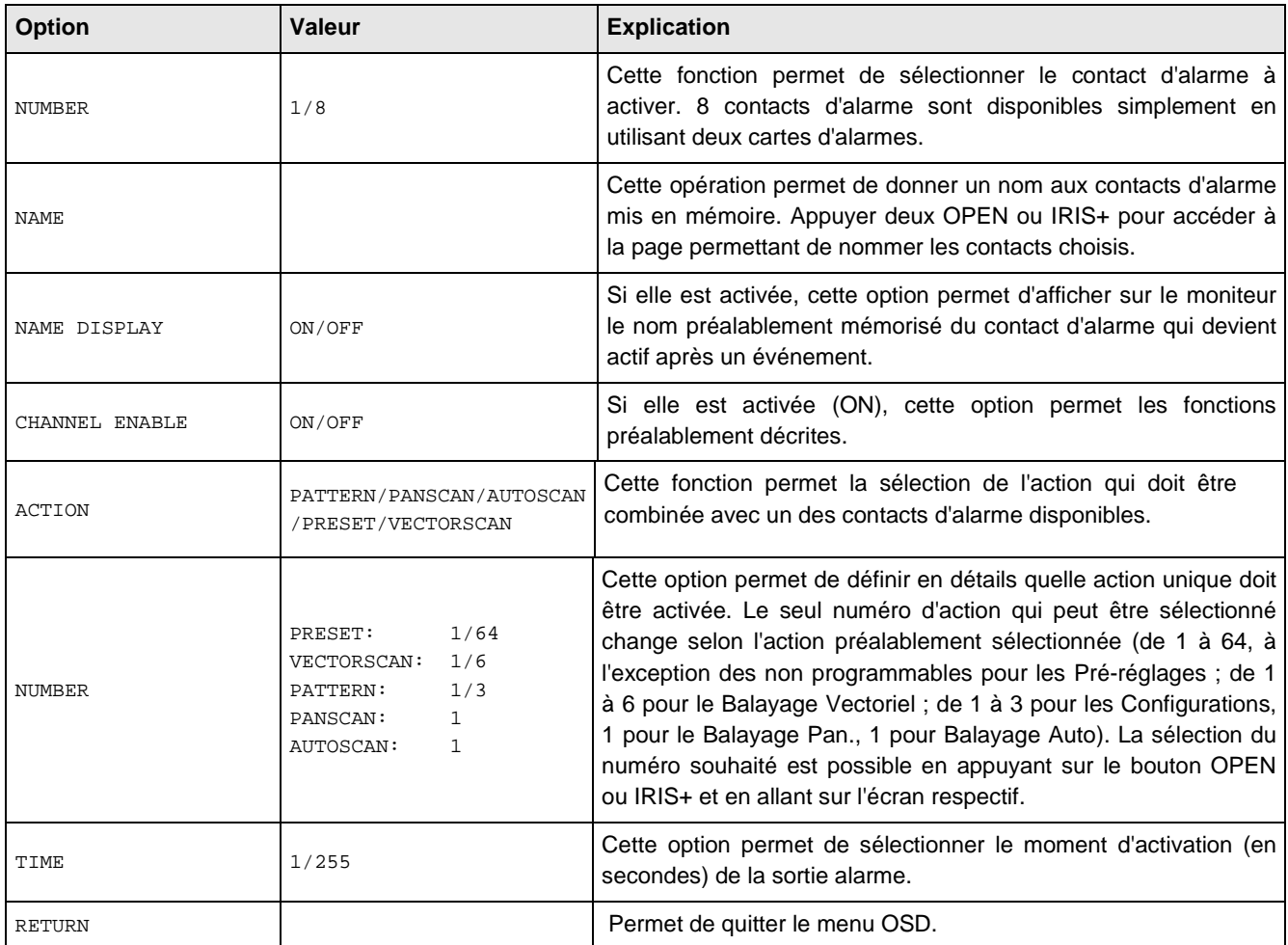

#### **5.4.6 Menu programmation SYSTEM SETUP - Réglages des autorisations et activation/désactivation d'utilisation de la caméra Dôme**

L'utilisation de ce menu nécessite un mot de passe.

Le mot de passe est constitué d'une combinaison de chiffres (max. 6 chiffres).

Sélectionnez les chiffres du mot de passe en déplacant le joystick dans le sens horizontal. Le Symbole "▲" indique le chiffre qui va être saisi.

Pour saisir le chiffre sélectionné, appuyer sur la touche OPEN (1092/621) ou IRIS+ (1092/693) ou actionner le joystick vers la droite pour accéder au menu de second niveau sélectionné.

Les chiffres entrés apparaissent sous la forme "\*" à l'écran, aux fins de confidentialité.

Quand tous les chiffres ont été saisis correctement, il est possible d'accéder au menu.

Pour quitter complètement d'un menu, depuis quelque niveau que ce soit, sélectionner la commande CLOSE (1092/621) ou IRIS- (1092/693) (indiquée comme IRIS CLOSE dans les menus).

#### **XNOTA RENE**

**LE MOT DE PASSE PAR DÉFAUT EST "000000".** 

**Nous vous recommandons de modifier le mot de passe par défaut, pour éviter toute intrusion. N'oubliez pas, et ne perdez pas le mot de passe programmé. Notez le nouveau mot de passe et conservez-le à l'abri des regards.** 

Cette option de menu permet d'activer deux mots de passe (Maitre et Opérateur) pour entrer dans le menu respectif.

#### **GESTION DU MOT DE PASSE**

Le mot de passe **MASTER** (Premier niveau) permet d'entrer dans le menu USER ADMIN et permet au propriétaire du mot de passe (Administrateur) de verrouiller ou déverrouiller certaines opérations pour l'Opérateur. Le propriétaire du mot de masse du premier niveau (MASTER) peut verrouiller les opérations autorisées pour l'Opérateur en entrant dans le menu OPÉRATEUR.

Le mot de passe **OPERATOR** (Second Niveau) permet de déverrouiller les opérations préalablement verrouillées par l'Opérateur en entrant dans le menu USER ADMIN - AUTHORIZATION.

#### **BLOCAGE TOTAL DE LA CAMERA DOME**

Le Dôme peut être totalement bloqué, de manière à ne pas répondre aux commandes transmises par le clavier. Pour ce faire, aller dans le menu USER ADMIN – MASTER SETUP ou OPERATOR SETUP, sélectionnez l'option OPERATION LOCK et appuyez sur ON.

Dès lors, lorsqu'une tentative sera faite pour déplacer le Dôme après une période d'inactivité (établie par les options WAIT des menus précédents), le moniteur affiche :

> LOCK OPERATION ON CALL 92 FOR ADMIN LOGON CALL 93 FOR GUEST LOGON

qui suggère le déblocage de la caméra du Dôme à l'aide des commandes 92 + SHOT (1092/621) ou SHOT + 92 + ENTER (1092/693) pour Administrateur ou Master o 93 + SHOT (1092/621) ou SHOT + 93 + ENTER (1092/693) pour l'Opérateur et la saisie du mot de passe.

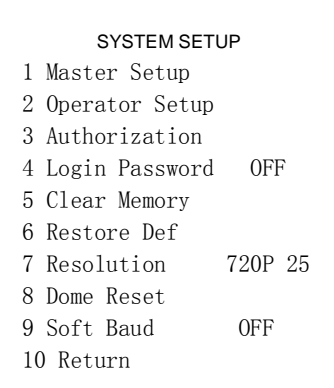

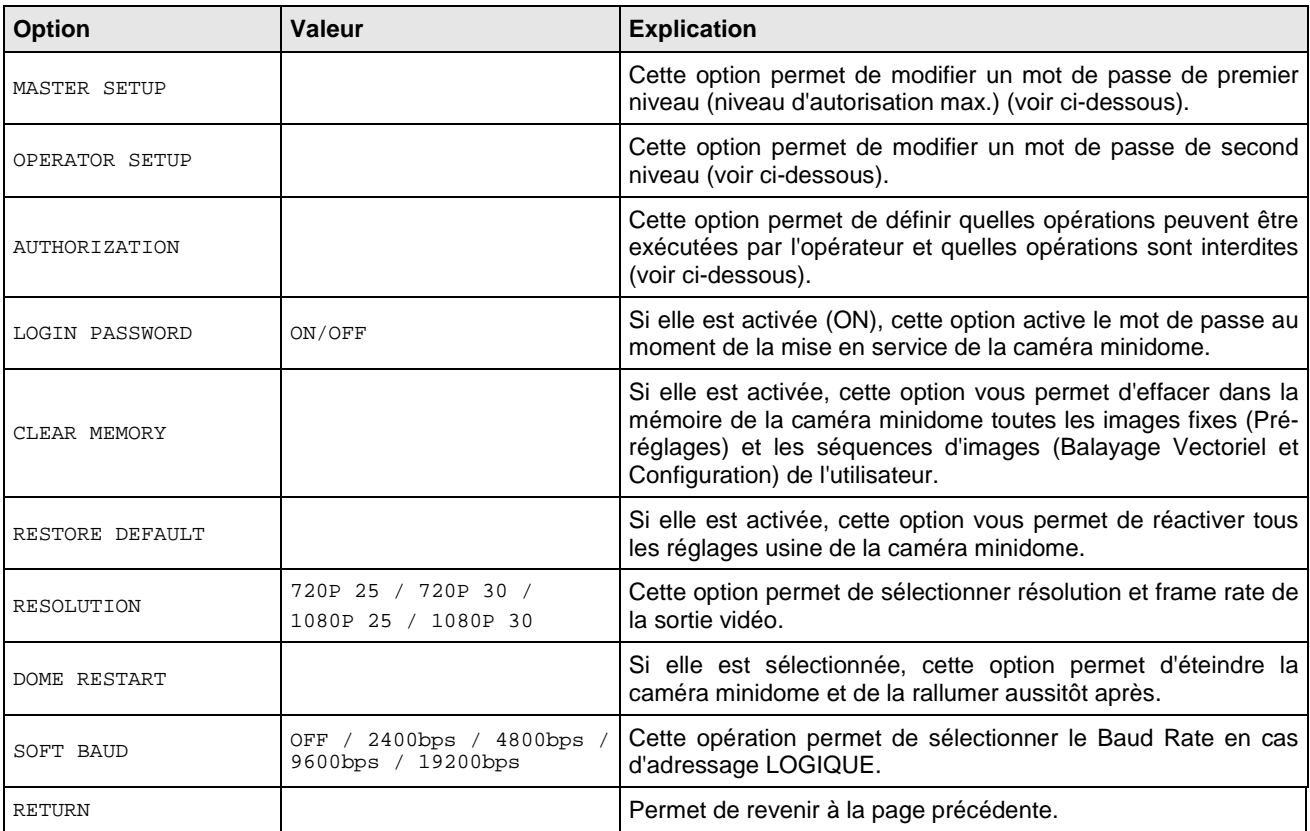

#### **Sous-menu MASTER SETUP relatif au menu SYSTEM SETUP**

### MASTER SETUP

- 1 Password Edit
- 2 Operation Lock OFF
- 3 Wait 120

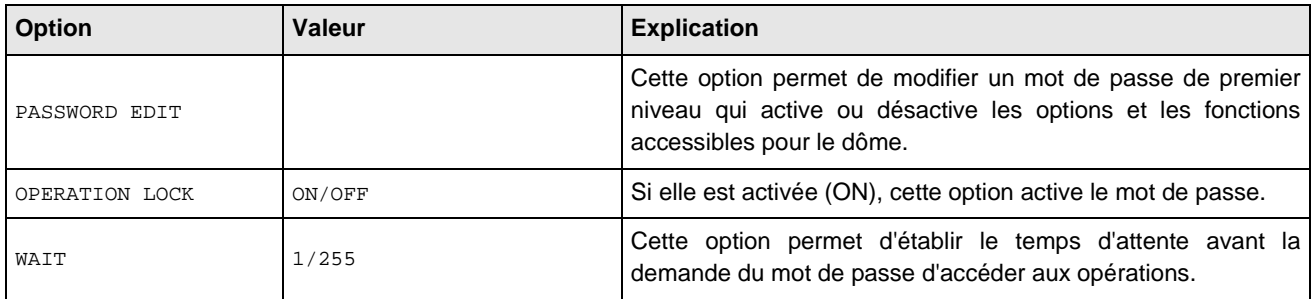

#### **Sous-menu OPERATOR SETUP relatif au menu SYSTEM SETUP**

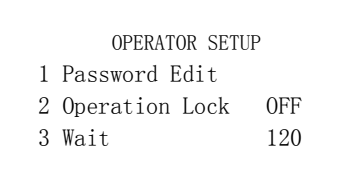

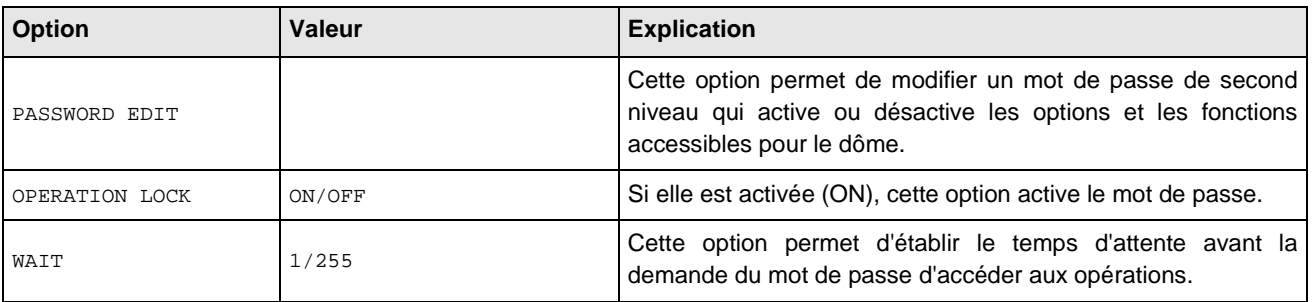

#### **Sous-menu AUTHORIZATION relatif au menu SYSTEM SETUP**

A partir du menu du premier niveau, sélectionnez <AUTHORIZATION> pour aller dans le menu de second niveau de la caméra Easy Dome 27X.

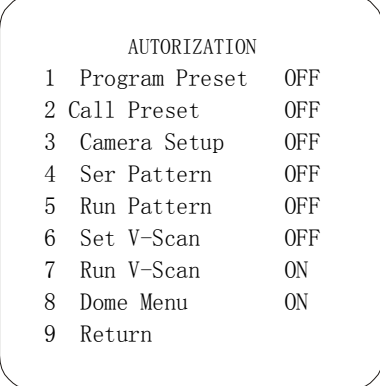

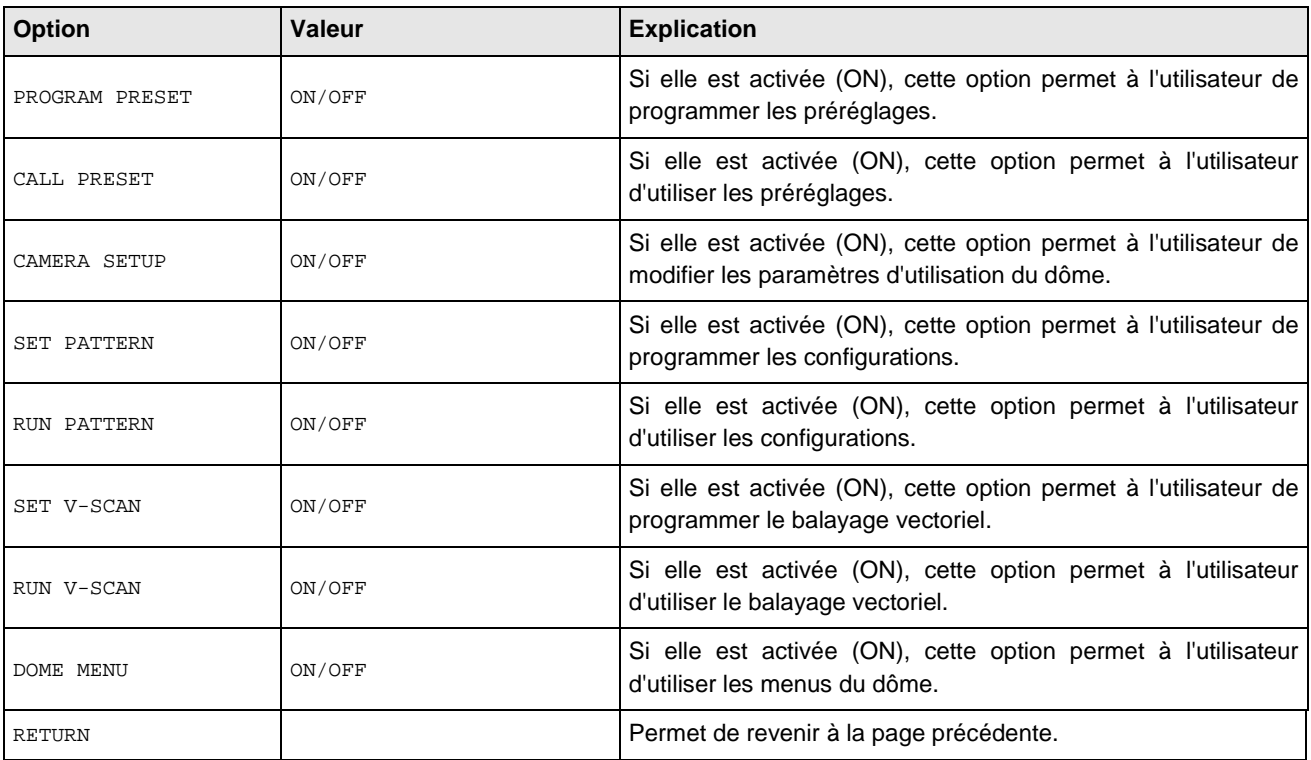

### **6 CONFIGURATION DU DOME**

Les paramètres liés au Protocole et au Baud Rate de la caméra peuvent être configurés à l'aide des indications du dessin ci-dessous.

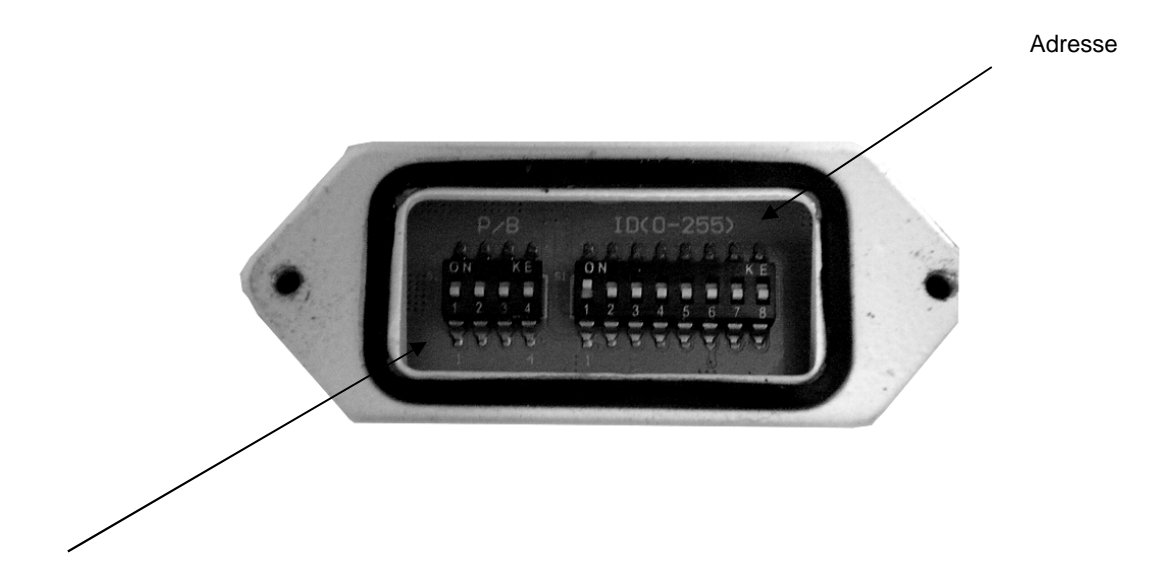

```
Protocole – Baud Rate
```
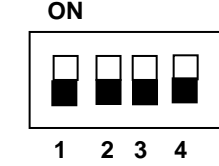

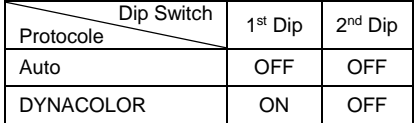

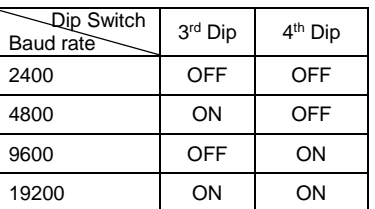

#### **Attribution de l'adresse de la caméra**

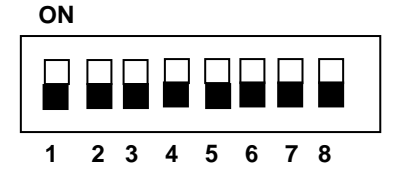

A chaque caméra, il est possible d'attribuer une des 255 adresses disponibles à l'aide des 8 interrupteurs du commutateur de la Série 2. L'adresse attribuée peut être établie en faisant référence au tableau suivant.

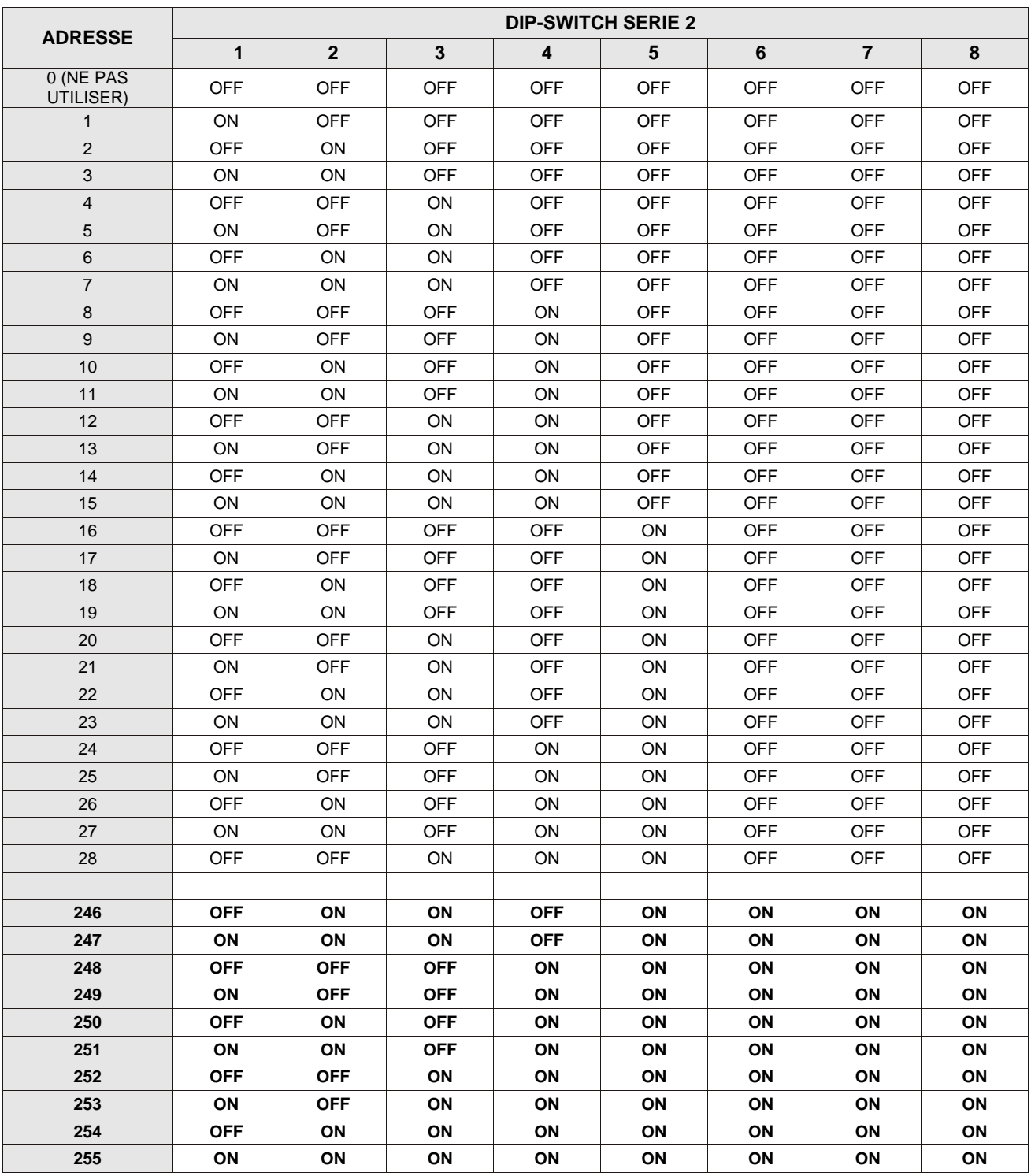

#### **XNOTA BENE**

Régler toujours le protocole sur "AUTO".

 En cas d'utilisation des produits compatibles du catalogue Urmet Domus, il est recommandé de sélectionner le protocole PELCO D à baud-rate de 2400 bps, pour garantir le bon fonctionnement de la caméra Easy Dome 27X à IR LED. Dans ce cas, le protocole PELCO D est automatiquement reconnu.

Avec le protocole "PELCO D", ne pas utiliser l'adresse "0".

### **6.1 COMMANDES SPÉCIALES SUR CLAVIERS RÉF. 1092/621, 1092/693**

La camera Eady Dome 27X à IR LED peut être programmée et fonctionner en utilisant les différentes commandes rapides du pupitre de contrôle. Pour leur exécution, appuyer dans l'ordre indiqué sur les touches indiquées dans le tableau ci-dessous (clavier 1092/621

/ clavier 1982/693).

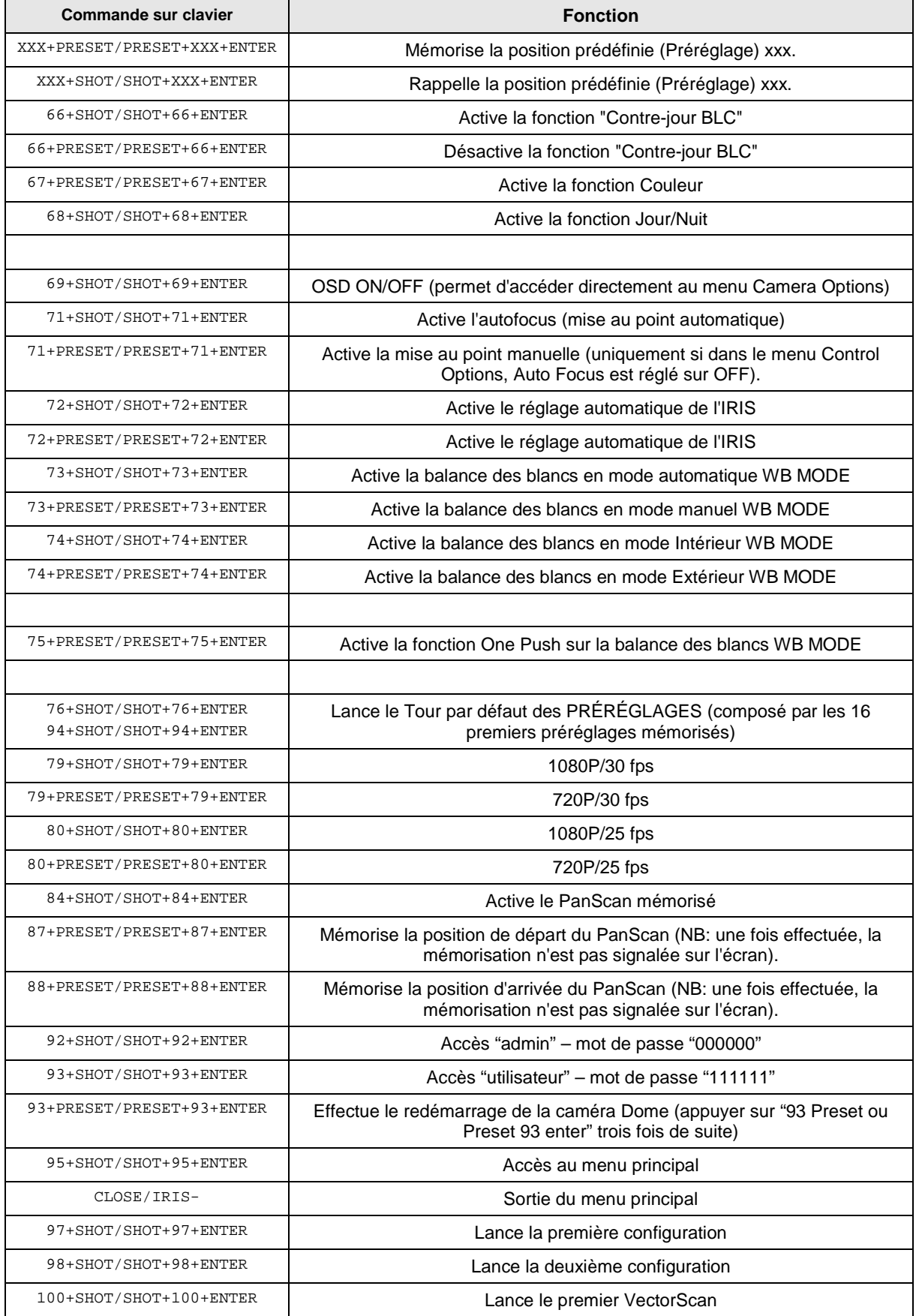

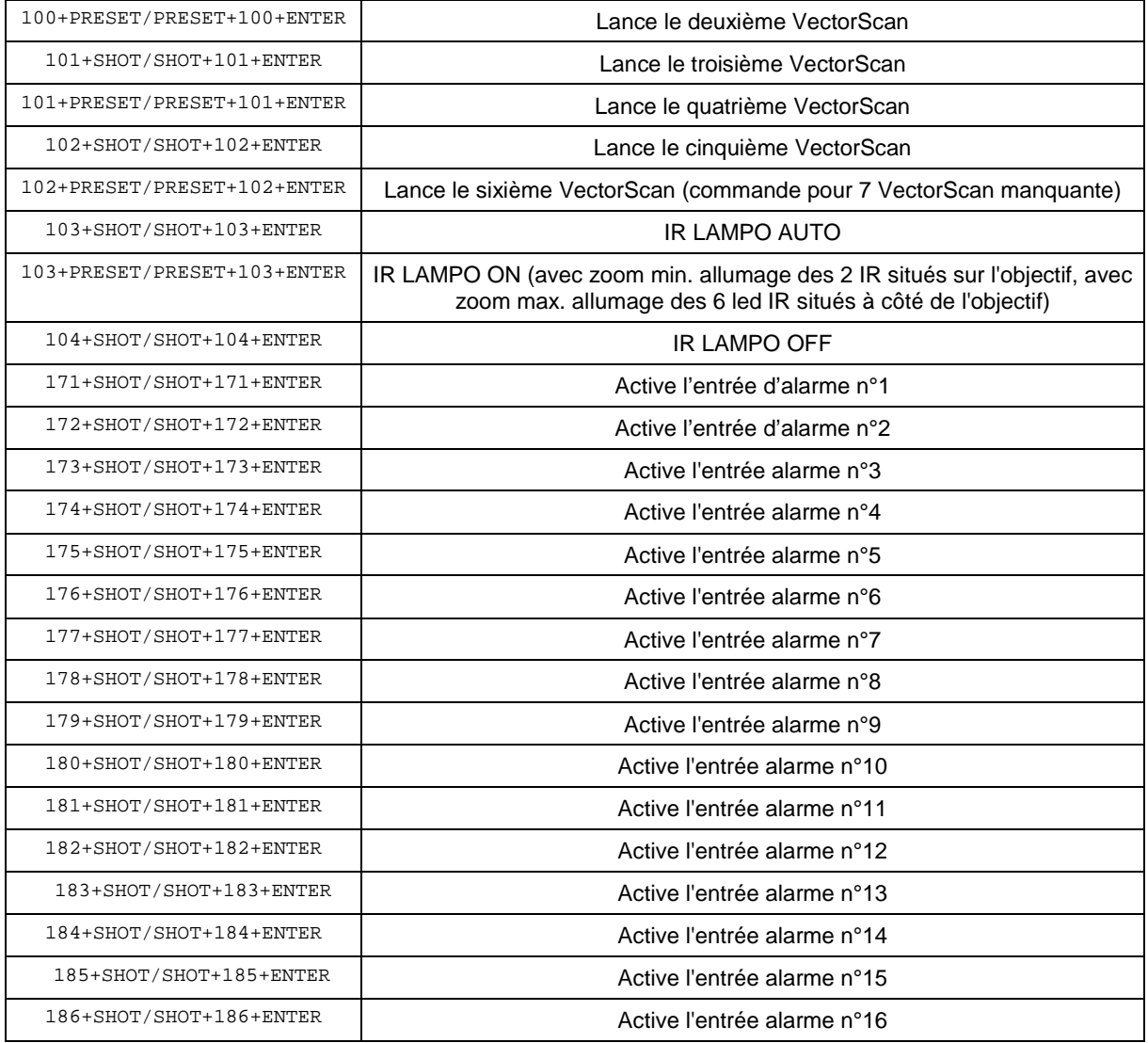

#### **Nota bene**

Lors de la mise en mémoire des préréglages, ne pas oublier que certains sont réservés et ne peuvent être ni enregistrés ni utilisés pour le positionnement de la caméra.

### **7 CARACTERISTIQUES TECHNIQUES**

Les principales caractéristiques techniques de la caméra Réf. 1092/679.

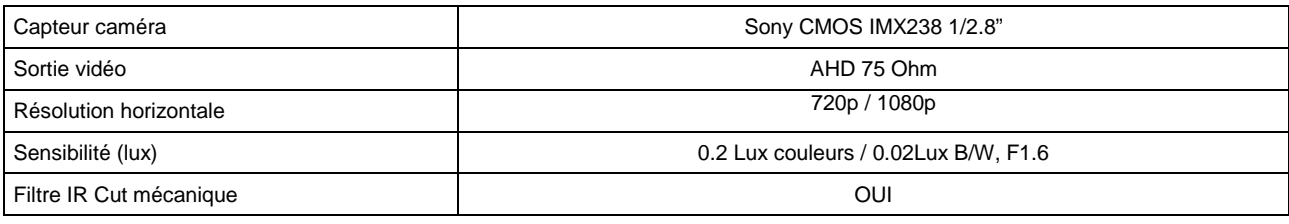

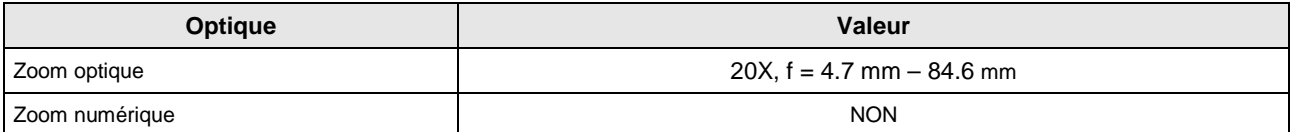

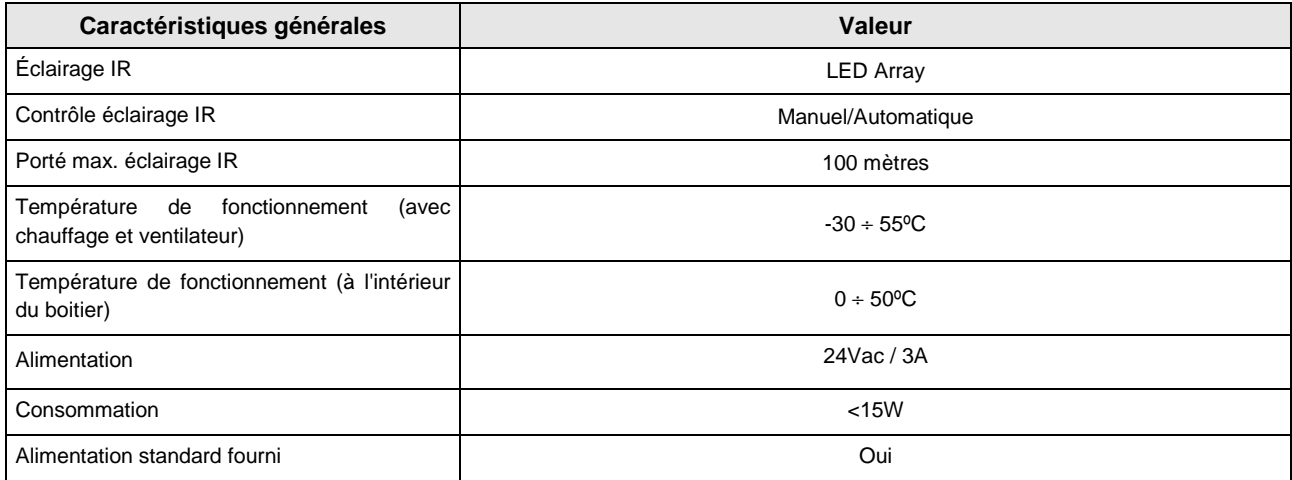

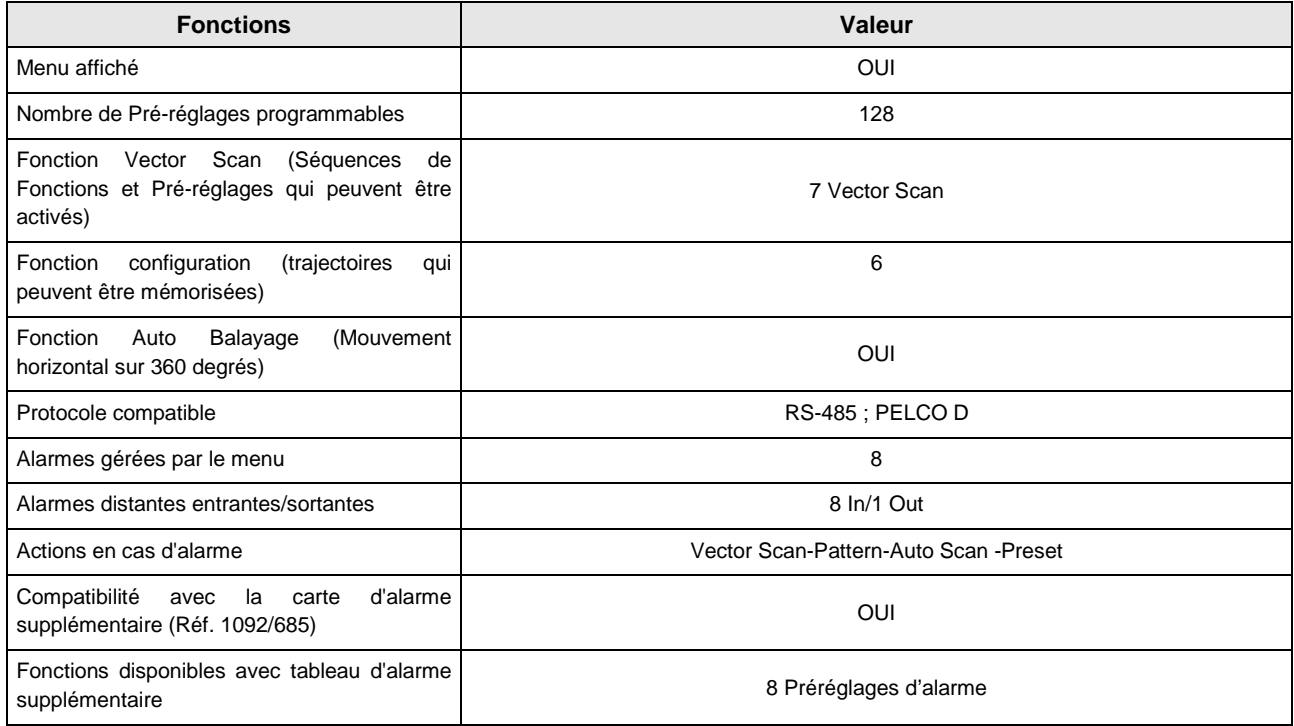

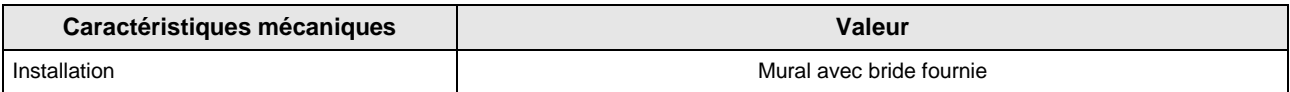

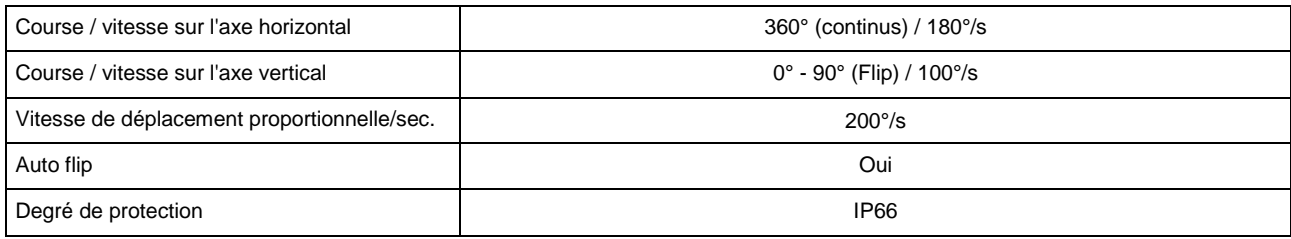

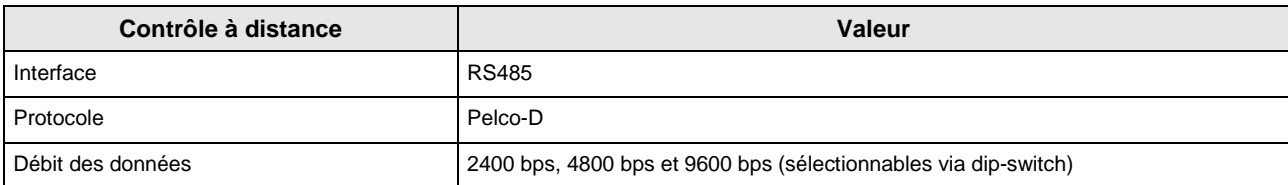

#### **NOTA BENE**

Les caractéristiques techniques sont sujettes à des variations sans préavis.

#### **DS1092-231**

URMET S.p.A. 10154 TURIN (ITALIE) VIA BOLOGNÀ 188/C<br>Tél. +39 01 Tél. +39 011.24.00.000 Fax +39 011.24.00.300 - 323

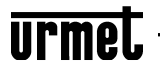

# $C<sub>6</sub>$ Département technique

Service clients +39 011.23.39.810 http://www.urmet.com e-mail: info@urmet.com

FABRIQUÉ EN CHINE